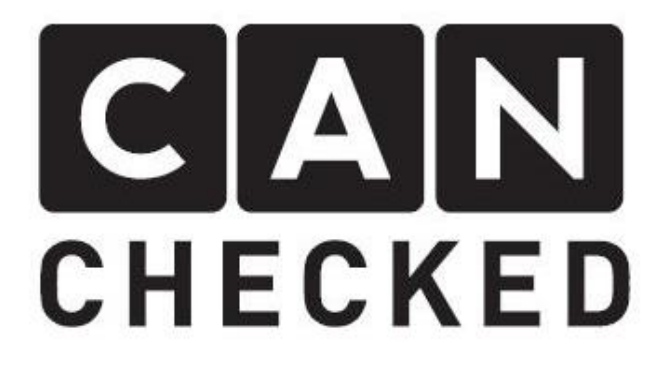

# MFD15/MFA2.0 Gen2 Handbuch

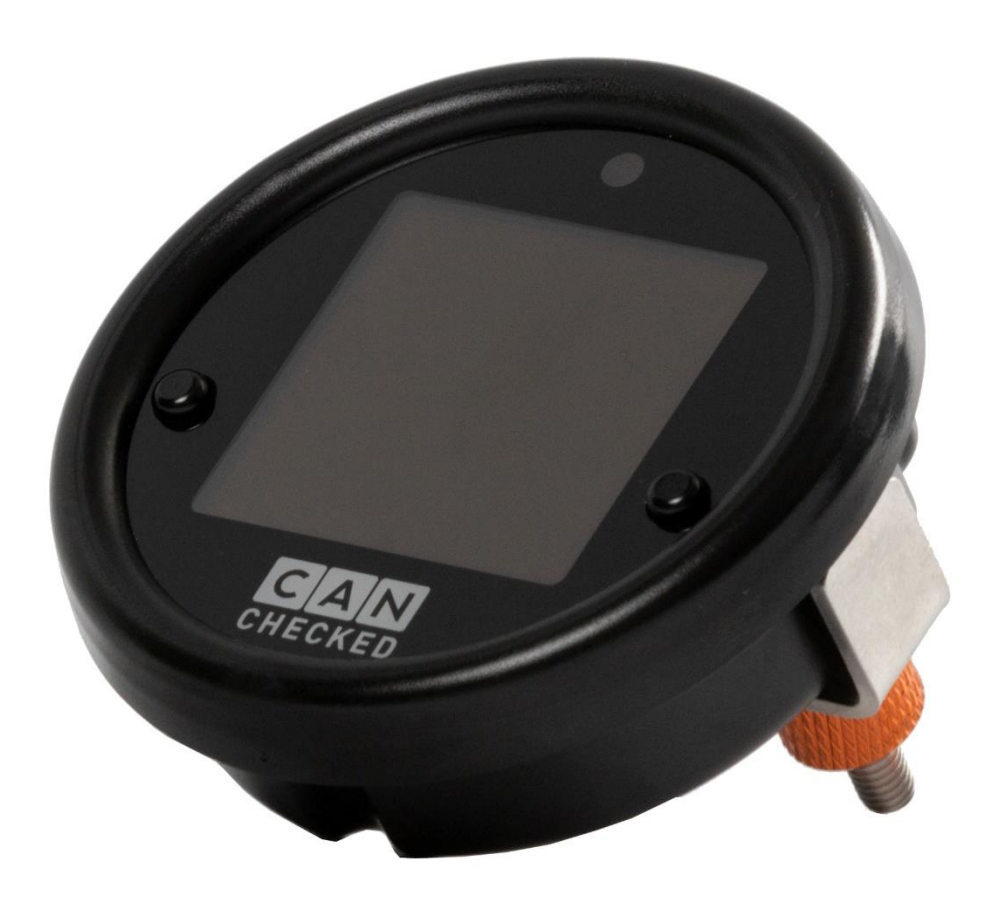

### Inhalt

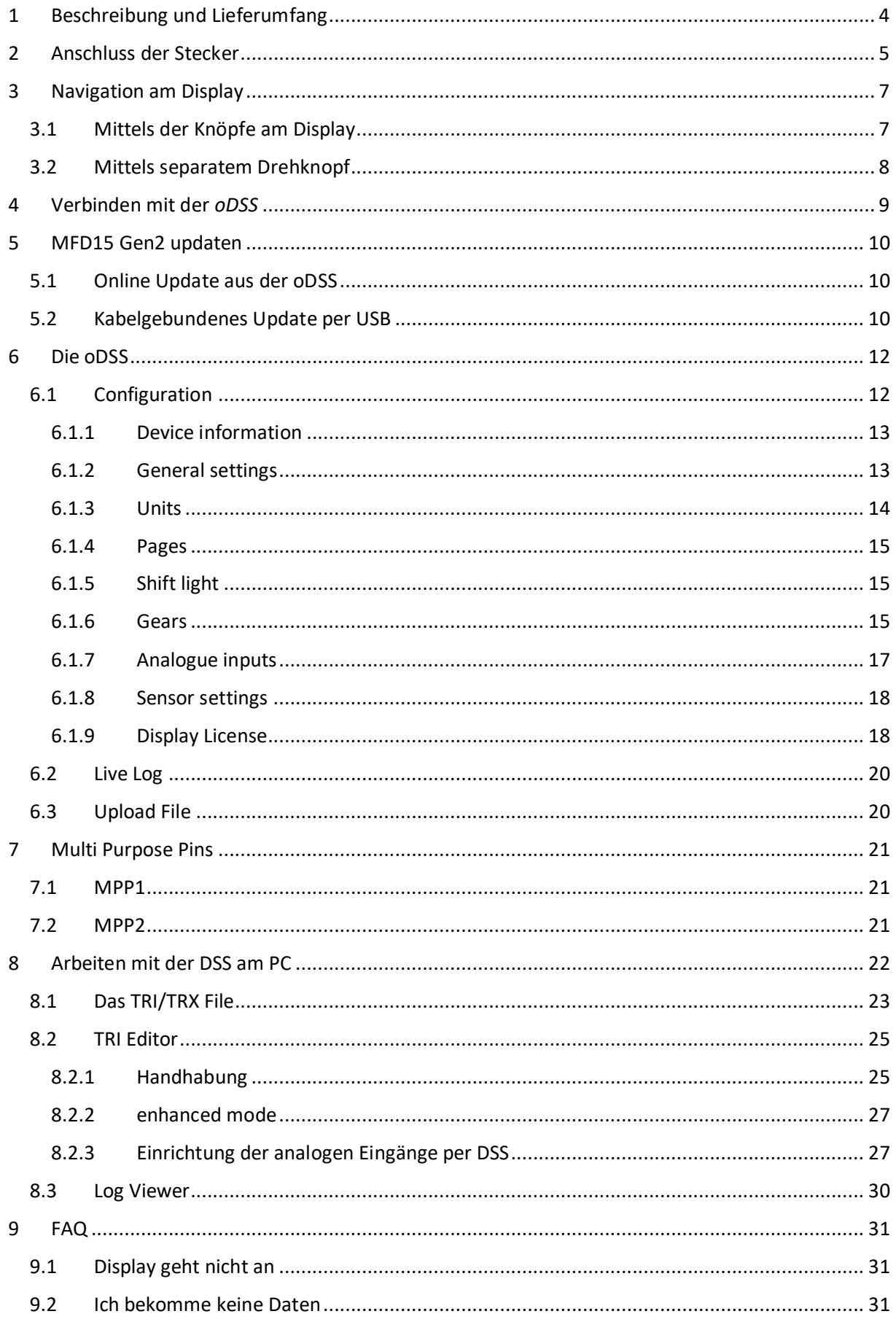

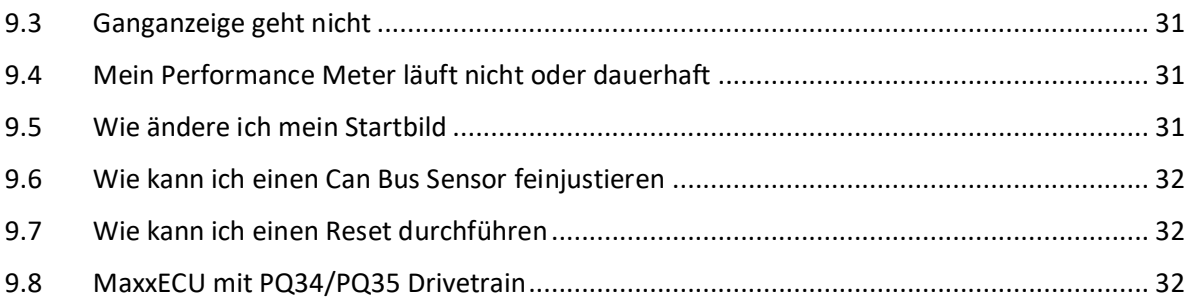

### <span id="page-3-0"></span>1 Beschreibung und Lieferumfang

Vielen Dank für den Kauf deines MFD15Gen2. Mit dem CANchecked Datendisplay kannst du dir während der Fahrt Live-Daten von deinem Fahrzeug anzeigen lassen, *Sensor*en mitloggen und viele weitere Funktionen nutzen, die dir in dieser Anleitung vorgestellt werden. Teilweise werden für die Funktionen Zusatzlizenzen benötigt.

Dieses Handbuch gilt nicht nur für das MFD15 Gen2, sondern auch für MFA2.0 Gen2.

In dieser Anleitung werden die Bedienung und Handhabung deines Gen2 Datendisplays erklärt. Neben dem Anschluss, der Einrichtung sowie der Navigation geht diese Anleitung gezielt auf die individuelle Einstellung des Datendisplays, sowie die Verbindung und Bedienung unserer "online Display Setup Software" (o*DSS*) ein.

Du hast dein Datendisplay mit einer fahrzeugspezifischen Halterung oder als reine Rundanzeige erhalten. Immer enthalten sind:

- der Quickstartguide
- 2 entspiegelnde Reflexfolien
- CANchecked Aufkleber
- zwei Molex Stecker (6 polig und 12 polig), eine Auswahl verschiedener vorgecrimpter Leitungen, Pins zum selbst Crimpen und zwei 1kohm Widerstände

Dein Display selbst verfügt über ein OLED-Display, eine LED, einen WLAN-Hotspot, drei Molex Buchsen auf der Rückseite und einen MicroUSB-Port auf der Platine. Dieser ist ohne Zerlegen der Anzeige nicht zugänglich und muss in der Regel nicht durch den Anwender genutzt werden. Dein Datendisplay wird mit einer Auswahl, im Filesystem, vorinstallierter *TRI Files* ausgeliefert.

Mit dem Datendisplay verknüpfte Begriffe sind in dieser Anleitung zum besseren Verständnis in kursiv dargestellt.

### <span id="page-4-0"></span>2 Anschluss der Stecker

Zum Betrieb deines MFD15 Gen2 über den Can Bus werden lediglich vier Adern benötigt:

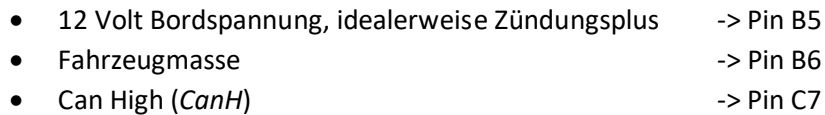

• Can Low (*CanL*) -> Pin C8

Die Adern von *CanH* und *CanL* sich grundsätzlich als twisted Pair auszuführen, um Störsignale zu minimieren.

Stecker A hat die Molex-Nummer 43025-0400, Stecker B 43025-0600, Stecker C 43025-1200 und für alle Stecker müssen Crimps 43030-0001 verwendet werden.

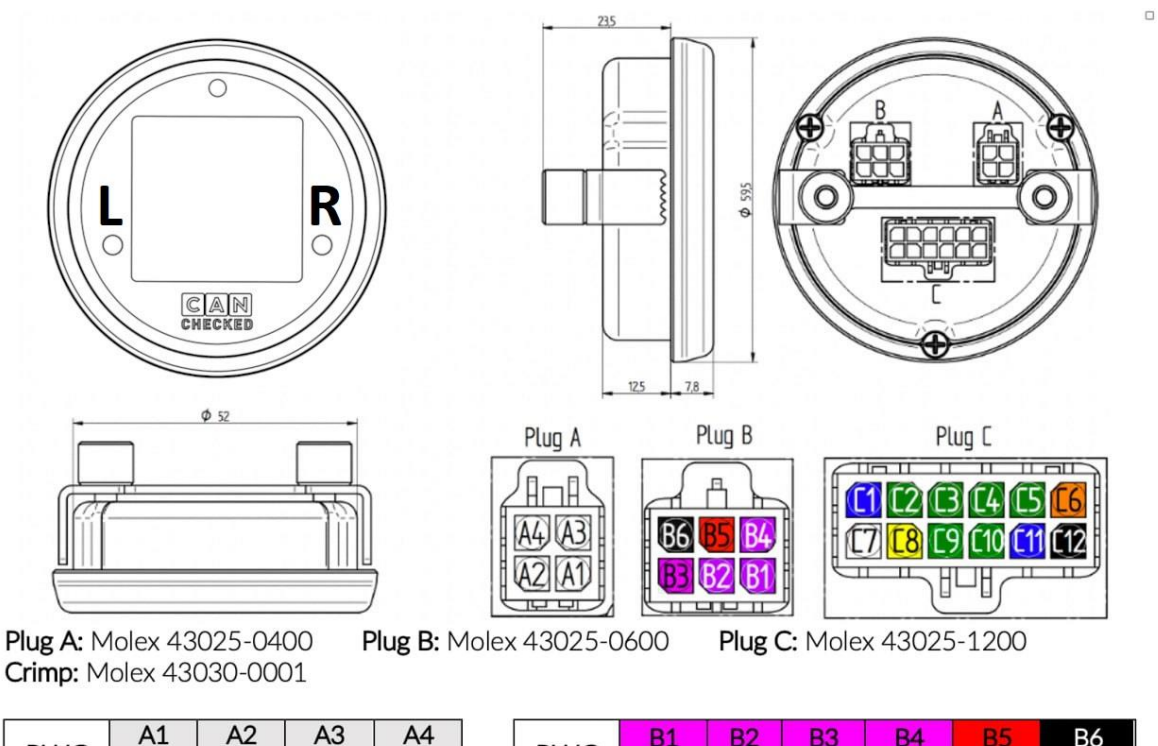

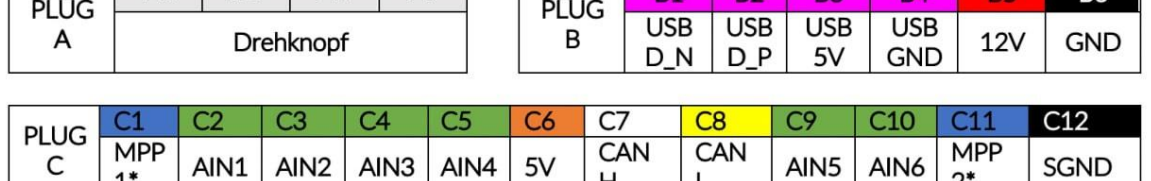

 $H$ 

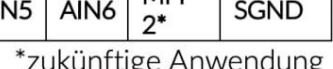

#### *Abbildung 1: Pinout des MFD15 Gen2*

Natürlich sind *CanH* und *CanL* nicht zwangsläufig zum Betrieb nötig. Über die sechs analogen Eingänge (*AIN*s – analog Inputs) kannst du auch die 0-5 Volt Spannungen analoger Sensoren in das Display speisen und dir diese durch das Display umrechnen und auf diesem anzeigen lassen.

Standardmäßig sind vier der *AIN*s für verschiedene Sensoren vorkonfiguriert:

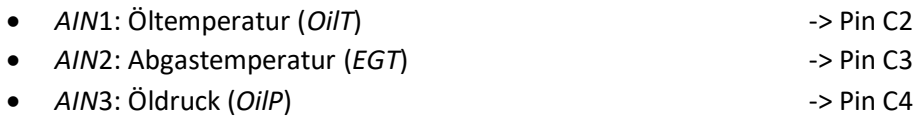

 $1*$ 

• *AIN*4: Ladedruck (*MAP*) -> Pin C5

Die analogen Eingänge fünf (Pin C9) und sechs (Pin C10) sind nicht vorkonfiguriert.

Die Spannungsversorgung zum Betreiben der analogen Sensoren kannst du ebenfalls direkt über das Display realisieren. An Pin C6 liegt während des Betriebs 5V an, und die Sensormasse kannst du über den Sensorground C12 beziehen. Die maximale Stromstärke von 0,5 Ampere sollte nicht überschreiten werden.

Des Weiteren verfügt das MFD15 Gen2 über zwei MultiPurposePins (*MPP*). Über diese Pins können verschiedene Funktionen realisiert werden. Mehr dazu in Kapitel [7.](#page-20-0)

Grundsätzliche Einstellungen wie aktives *TRI File*, *Can Speed* und *Can Terminierung* lassen sich direkt über das Display verstellen. Ist die Can Bus Verbindung erfolgreich, so wird das Symbol in der *Topbar*  in grün dargestellt, ist sie nicht erfolgreich, wird das Symbol in Rot dargestellt. Das *TRI File* ist motorspezifisch und wird in Kapitel [8.1](#page-22-0) genauer erläutert.

Alle weiteren Einstelllungen erfolgen per WLAN Verbindung über die *oDSS*. Standardmäßig ist das WLAN am MFD15 Gen2 deaktiviert. Das Editieren des *TRI Files* kann über die *oDSS* oder für *TRI Files* für freiprogrammierbare Motorsteuergeräte über die *DSS* erfolgen.

Die *oDSS* startet webbasiert ohne Installation über den Browser deines Endgerätes.

Die *DSS* muss zur Nutzung heruntergeladen und installiert werden. Der Download erfolgt kostenlos unter [https://www.canchecked.de/downloads-category/dss-display-setup-software/.](https://www.canchecked.de/downloads-category/dss-display-setup-software/) Die *DSS* ist für Win32, Win64 und MacOS verfügbar.

Für zahlreiche Fahrzeuge haben wir mittlerweile bebilderte Einbauanleitungen angefertigt. Diese sind auf unserer Webseite unter [www.canchecked.de/help/einbauanleitungen/](http://www.canchecked.de/help/einbauanleitungen/) zu finden. Besitzt du ein CANchecked Datendisplay mit einem Plug-and-Play OBD-Datenkabel empfiehlt es sich, dieses vor dem finalen Einbau hinter der Verkleidung kurz mit dem Datendisplay an die OBD-Buchse anzuschließen, um den korrekten Anschluss zu prüfen und sich mit der Benutzeroberfläche vertraut zu machen.

### <span id="page-6-0"></span>3 Navigation am Display

Dein Datendisplay kann sowohl über die beiden Knöpfe auf der Vorderseite als auch über den CANchecked Drehknopf (CC20001) bedient werden.

#### <span id="page-6-1"></span>3.1 Mittels der Knöpfe am Display

Die beiden Knöpfe (L/R) befinden sich links und rechts auf der Vorderseite der Plexiglasscheibe eingelassen. **Achtung:** Bei der MFA 2.0 Gen2 sind diese Knöpfe nicht vorhanden, aus diesem Grund wird bei dieser Konfiguration immer ein Drehknopf mitgeliefert.

Werden vor dem Einschalten des Datendisplays beide Knöpfe gleichzeitig (L+R) gedrückt und gehalten, gelangst du statt zur regulären Seitenansicht zur Menüführung, in welcher du die grundsätzlichen Einstellungen festlegen kannst.

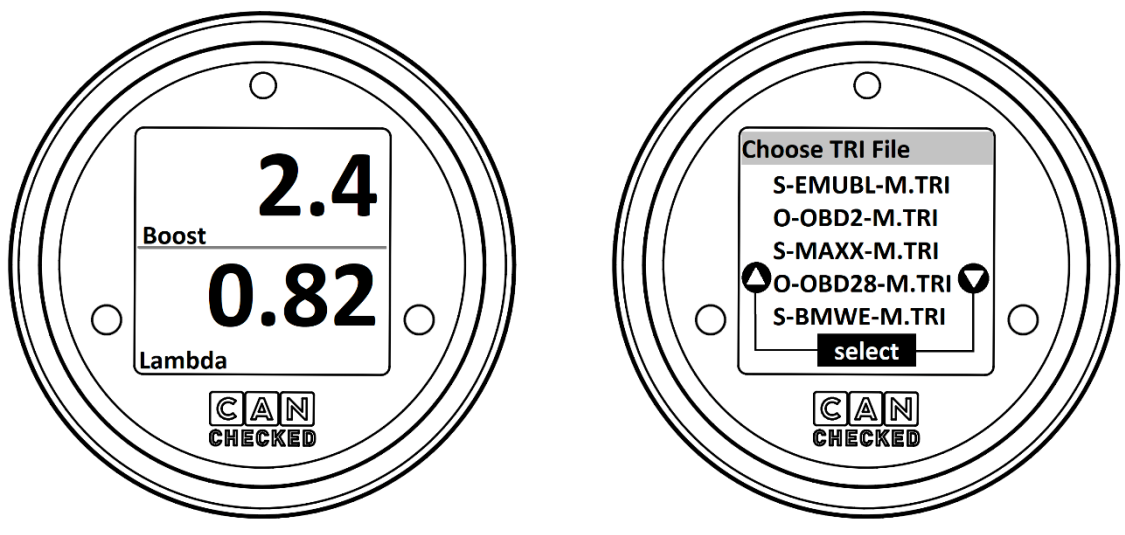

*Abbildung 2: Seitenansicht Abbildung 3:Menüführung*

Die Belegung der Funktionen der Knöpfe kann in der *oDSS* frei definiert werden. Standardmäßig sind die Knöpfe folgendermaßen belegt:

Der linke Knopf (L) wechselt bei kurzem Drücken:

- Auf der Seitenansicht die Seite nach links
- In der Menüführung die Auswahl nach oben

Der rechte Knopf (R) wechselt bei kurzem Drücken:

- Auf der Seitenansicht die Seite nach rechts
- In der Menüführung die Auswahl nach unten

Das kurzzeitige Drücken (Antippen) beider Knöpfe gleichzeitig (L+R):

- Hat in der Seitenansicht keinen Effekt
- Bestätigt in der Menüführung die aktuelle Auswahl

Das lange Drücken (drei Sekunden) beider Knöpfe gleichzeitig (L+R):

- Schaltet in der Seitenansicht WLAN ein bzw. aus
- Hat in der Menüführung keinen Effekt

#### <span id="page-7-0"></span>3.2 Mittels separatem Drehknopf

Die MFA 2.0 Gen2 wird standardmäßig mit einem Drehknopf ausgeliefert. Jedoch kann der Drehknopf ebenfalls als zusätzliches AddOn an jedes MFD15 Gen2 angeschlossen werden, um die Funktionalität zu erweitern.

Wird vor dem Einschalten des Datendisplays der Drehpoti gedrückt und gehalten, gelangst du statt zur regulären Seitenansicht zur Menüführung.

Die Belegung der Funktionen des Drehpotis kann in der *oDSS* frei definiert werden. Standardmäßig sind die Knöpfe folgendermaßen belegt:

Das Drehen des Drehknopfes nach links wechselt:

- Auf der Seitenansicht die Seite nach links
- In der Menüführung die Auswahl nach oben

Das Drehen des Drehknopfes nach rechts wechselt:

- Auf der Seitenansicht die Seite nach rechts
- In der Menüführung die Auswahl nach unten

Das kurzzeitige Drücken (Antippen) des Drehknopfes:

- Hat in der Seitenansicht keinen Effekt
- Bestätigt in der Menüführung die aktuelle Auswahl

Das lange Drücken (drei Sekunden) des Drehknopfes:

- Schaltet in der Seitenansicht WLAN ein bzw. aus
- Hat in der Menüführung keinen Effekt

### <span id="page-8-0"></span>4 Verbinden mit der *oDSS*

Die *oDSS* kann auf jedem Browser- und WLAN-fähigen Gerät ausgeführt werden. Du kannst sowohl dein Smartphone als auf deinen Laptop nutzen.

Zum Verbinden mit der *oDSS* muss im ersten Schritt der WLAN-Hotspot an deinem MFD15 Gen2 aktiviert werden. Zum Aktivieren sind bei eingeschalteter Zündung beide Knöpfe (L+R) bzw. der Drehpoti lange gedrückt zu halten. Das Display wird dir dann nacheinander zwei QR-Codes darstellen.

Der erste QR-Code dient zum Verbinden deines Endgerätes mit dem Hotspot, der zweite QR-Code öffnet die Adresse des MFD15 Hotspots in deinem Browser. Kannst du die QR-Codes nicht scannen werden zusätzlich Name (MFD15) und Passwort (12345678) des Hotspots, sowie IP-Adresse (192.168.4.1) für die *oDSS* unterhalb der QR-Codes angezeigt, sodass du dich auch über das normale WLAN-Menü und den Browser verbinden kannst

Bei erfolgreicher Verbindung wird die *Topbar* nun permanent angezeigt und das Symbol für WLAN in grün dargestellt.

**ACHTUNG:** Bist du mit dem MFD15-Hotspot verbunden hast du **keinen regulären Internetempfang** mehr. Möchtest du das Datendisplay updaten oder ein eigenes Bild hochladen, so müssen die Dateien **vorher** auf deinem Endgerät **lokal gespeichert** sein und können nicht mehr aus der Cloud oder ähnlichen Onlinediensten heruntergeladen werden.

Einige Telefone können sich möglicherweise nicht mit dem Gerät verbinden, wenn die GSM/3G/4G/5G-Verbindung aktiv ist, so dass Sie das Mobilfunknetz des Telefons vorübergehend trennen müssen.

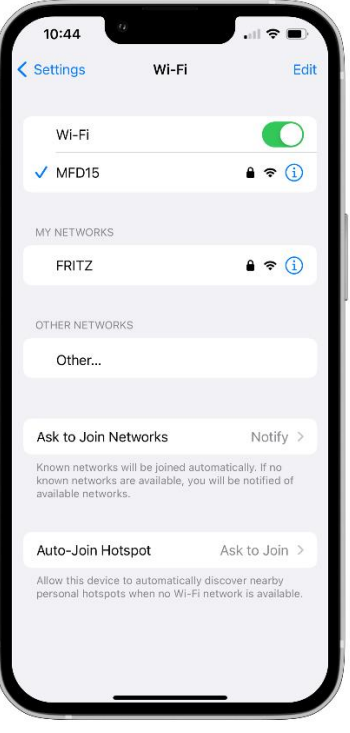

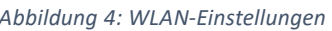

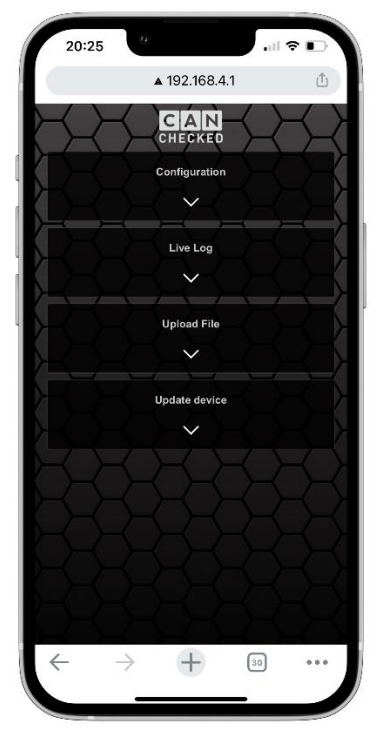

*Abbildung 4: WLAN-Einstellungen Abbildung 5: Benutzeroberfläche oDSS*

### <span id="page-9-0"></span>5 MFD15 Gen2 updaten

Das MFD15 Gen2 kann drahtlos bzw. per WLAN aus der oDSS geupdatet werden, oder per USB Kabel mit dem CANcheckedUpdater.

#### <span id="page-9-1"></span>5.1 Online Update aus der oDSS

Die *Update Device* Sektion der oDSS wird zum Hochladen neue Firmware und *Filesysteme* genutzt. Die Firmware ist das Betriebssystem deines Datendisplays und das Filesystem beinhaltet neue TRI-Files.

#### Die **.bin-Dateien** für **Over-the-Air Updates** findest du unter [https://www.canchecked.de/downloads/downloads-mfd15-mfa20-gen2/.](https://www.canchecked.de/downloads/downloads-mfd15-mfa20-gen2/)

Für ein Update aus der oDSS bitte auf den *Start Update* Button drücken und die entsprechende .bin-Datei auswählen. Das Update startet, der Balken läuft durch und das Display rebootet anschließend automatisch. Danach muss das WLAN erneut aktiviert und die Verbindung zum Hotspot für weitere Konfiguration erneut hergestellt werden.

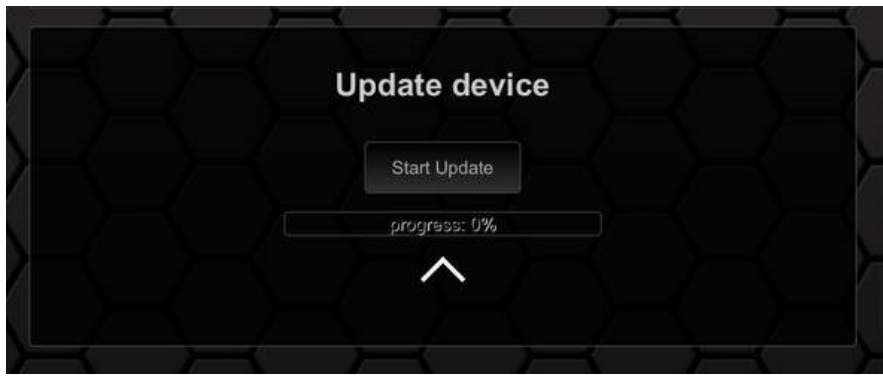

*Abbildung 6: oDSS Update*

#### <span id="page-9-2"></span>5.2 Kabelgebundenes Update per USB

Das MFD15 Gen2 verfügt über einen microUSB-Port auf der Platine. Um an diesen zu gelangen, muss das MFD15 zerlegt werden. Einfacher ist es das MFD15 Gen2 über den sechspoligen Molex Stecker B mit einem PC zu verbinden. Der **TTL-Adapter** von der **Gen1 funktioniert** hier **nicht**! Sollte deinem Kit kein Molex USB-Stecker beiliegen kannst du diesen mit diesem Pinout selbst pinnen:

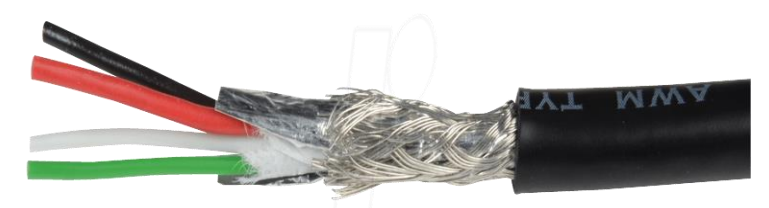

*Abbildung 7: USB Kabelfarben*

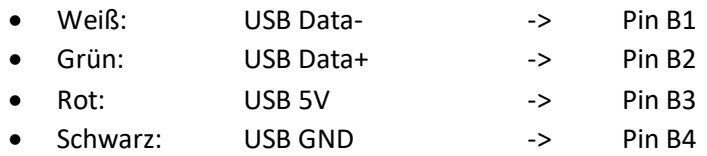

Hast du dein MFD15 Gen2 erfolgreich per USB verbunden, benötigst du den **CANcheckedUpdater** und das passende **.flash-file** beides findest du hier:

<https://www.canchecked.de/downloads/downloads-mfd15-mfa20-gen2/>

Zusätzlich wird der passende Treiber ebenfalls auf der Webseite angeboten. Um das Display kabelgebunden upzudaten, musst du den Updater ausführen und sicherstellen, dass dein MFD15 Gen2 wie in der folgenden Darstellung erkannt wird.

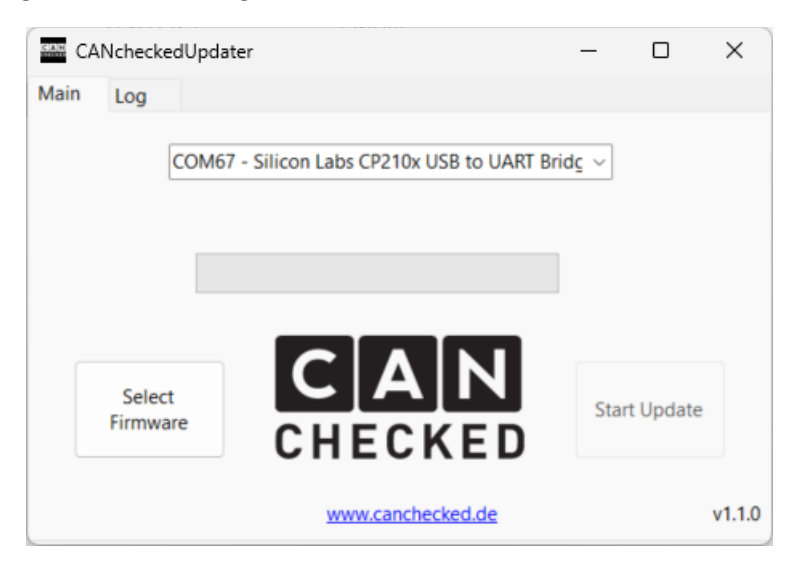

*Abbildung 8: CancheckedUpdater*

Nun kannst du über den Button "Select Firmware" die .flash-Datei die du vorher von den Webseite geladen hast in den Updater laden. Nachdem der Updater die Datei geprüft hat, wird der zuvor ausgegraute "Start Update" Knopf sichtbar und durch einen Klick auf den Knopf wird das Update gestartet. Den Fortschritt kannst du im Ladebalken des Updaters verfolgen. Nach erfolgreichem Update rebootet dein Display.

### <span id="page-11-0"></span>6 Die oDSS

Nachdem du dich wie in Kapitel [4](#page-8-0) beschrieben mit der *oDSS* verbunden hast, kannst du nun online in deinem Browser alle Einstellungen an deinem MFD15 / MFA2.0 Gen2 vornehmen. Durch einen Klick auf den Pfeil, kannst du jeweils einen der vier Überpunkte aufklappen.

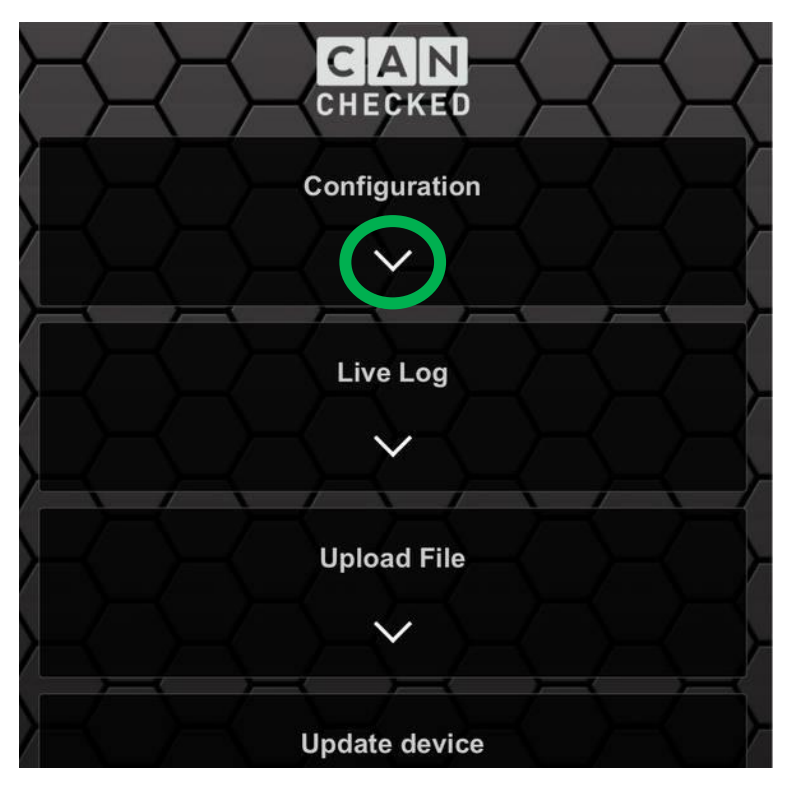

*Abbildung 9: Benutzeroberfläche der oDSS*

#### <span id="page-11-1"></span>6.1 Configuration

Der Überpunkt *Configuration* beinhaltet neun Unterpunkte, welche durch Anklicken der Texte in den eckigen Klammern aufgeklappt werden können.

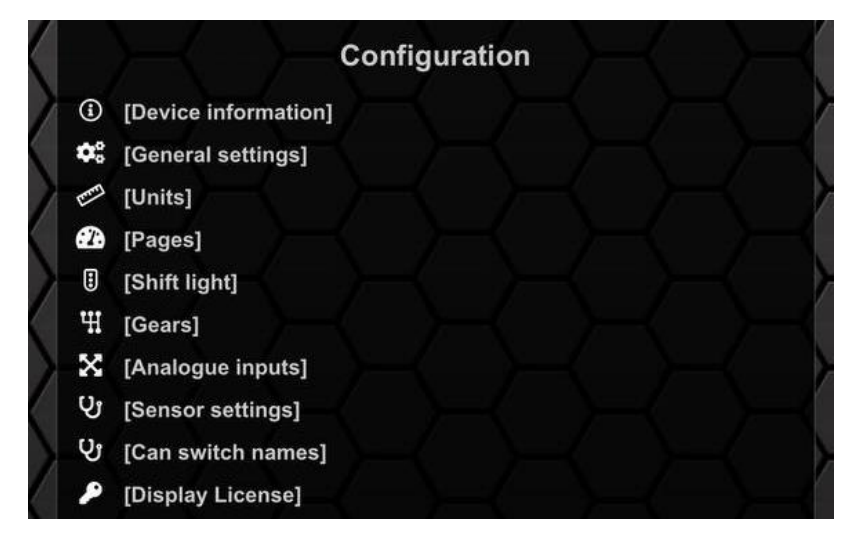

*Abbildung 10: Unterpunkte Configuration*

#### <span id="page-12-0"></span>6.1.1 Device information

Der Unterpunkt *Device information* zeigt dir auf einen Blick alle wichtigen Informationen zu deinem Gerät an. Du kannst sehen auf welchem Firmwarestand dein Datendisplay ist, wie viel Prozent des Speichers belegt sind, welche Seriennummer dein Datendisplay hat und natürlich welches *TRI File* aktiv ist. Mehr zum *TRI File* findest du in Kapitel [8.1.](#page-22-0)

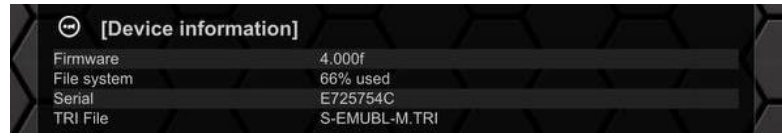

*Abbildung 11: Device information*

#### <span id="page-12-1"></span>6.1.2 General settings

Alle Einstellungen werden dir als Schieberegler oder in einem Dropdownmenü angeboten. In [Abbildung 12](#page-12-2) ist ein Screenshot der *General settings* in der *oDSS* sichtbar. Nachfolgend werden die einzelnen Funktionen umrissen.

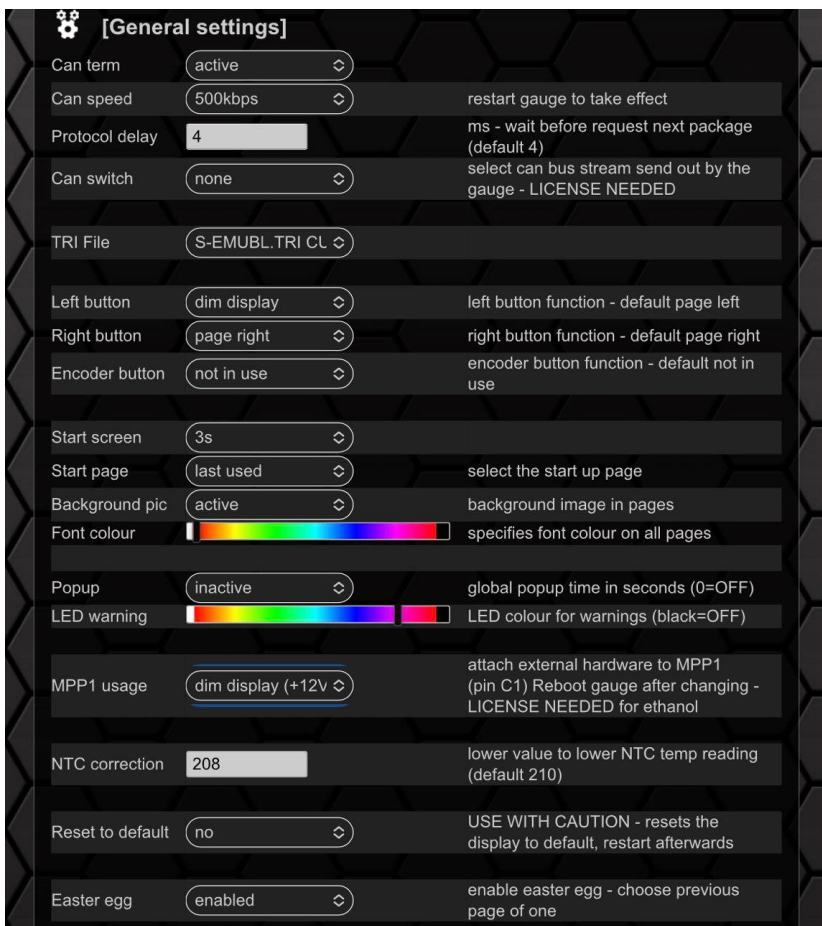

*Abbildung 12: General settings*

<span id="page-12-2"></span>Im Unterpunkt *General settings* findest du folgende Einstellungen:

- Can Kommunikation
	- o Terminierung
	- o Speed
	- o Protocol Timeout
	- o Can Switching
- o Aktives TRI File
- Belegung der Buttons
	- o linker Knopf
	- o rechter Knopf
	- o Drehpotiknopf

Folgende Funktionen können per Knopfdruck belegt werden:

- -Seitenwechsel
- -Reset Min/Max
- -Schalten der Can Switches (1-4)
- -dimmen des Displays
- -Schalten des MPP2
- Erscheinungsbild
	- o Startbild
	- o Startseite
	- o Hintergrundbild
	- o Schriftfarbe
- Warnungen
	- o Dauer Popup
	- o Farbe der Warn LED
- MPP1 Nutzung
	- o Zuordnung von Funktion an *MPP1* (Vergleiche Kapitel [7\)](#page-20-0)
- *NTC correction*
	- o Korrigiert den NTC Temperaturwert. Je niedriger der Wert, desto niedriger die ausgelesene Temperatur - default 210
- Button zum Zurücksetzen des Displays
	- o Setzt dein Datendisplay auf Werkszustand zurück

#### <span id="page-13-0"></span>6.1.3 Units

In diesem Untermenü kannst du die gewünschten Einheiten einstellen. Insgesamt stehen dir hier vier verschiedene Arten von *Sensoren* zu Verfügung:

- Druck bar oder psi
- Temperatur Celsius oder Fahrenheit
- 
- Geschwindigkeit km/h oder mph
- 
- 
- Verbrennungsverhältnis Lambda oder AFR

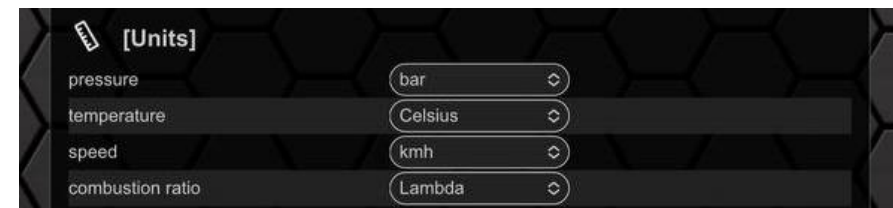

*Abbildung 13: verwendete Einheiten*

Möchtest du deinen Boost lieber in kpa statt bar angezeigt bekommen kannst du unter dem Punkt Sensor Settings (vergleiche Kapitel [6.1.8\)](#page-17-0) den *Multiplier* für den entsprechenden Sensor von 1 auf 100 ändern. Weiterhin kannst du unter Sensor Settings auch direkt den Namen deiner Sensoren ändern.

#### <span id="page-14-0"></span>6.1.4 Pages

Im Unterpunkt *Pages* kannst du die Erscheinungsbilder deiner bis zu acht *Pages* konfigurieren. Hier kannst du aus sieben verschiedenen, vordefinierten Ansichten wählen und *Pages* auch vollständig ausblenden. Zusätzlich kannst du die Animation deiner *Sensoren* aktivieren, um das Verhalten während des Betriebs zu simulieren.

Je nach ausgewählter Ansicht kannst du dir von einem bis zu sechs *Sensoren* pro *Page* anzeigen lassen. Du kannst für jeden *Sensor* einzeln die Anzeige des Maximalwertes aktivieren und bei zahlreichen Ansichten auch die Farben der Nadeln oder Balken ändern. I[n Abbildung 14](#page-14-3) ist die *Pages*  Oberfläche der *oDSS* dargestellt.

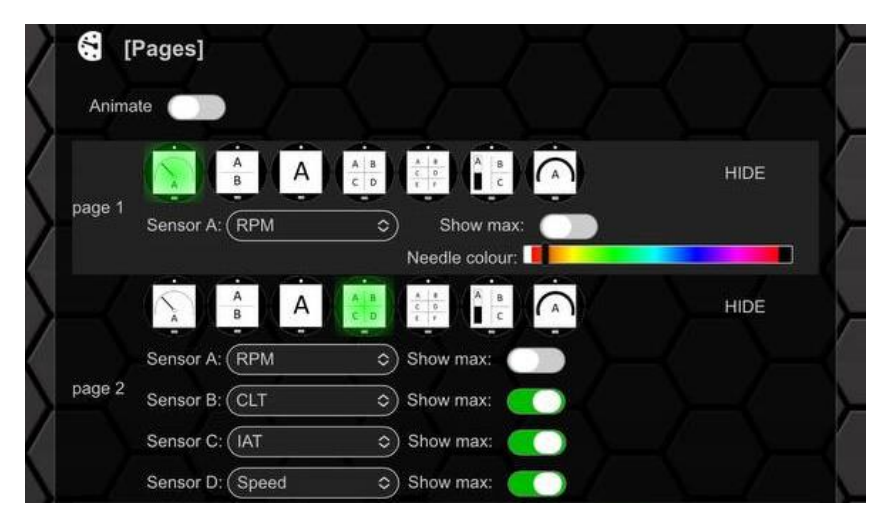

*Abbildung 14: Pages*

#### <span id="page-14-3"></span><span id="page-14-1"></span>6.1.5 Shift light

Um dein Schaltblitz oberhalb des OLEDs zu konfigurieren, musst du den Unterpunkt *Shift light* öffnen.

In diesem Menü kannst du die Drehzahl, bei welcher der Schaltblitz blitzen soll, die allgemeine Helligkeit des Schaltblitzes sowie die Farben bei den entsprechenden Drehzahlen konfigurieren. Ein Screenshot ist nachfolgend dargestellt.

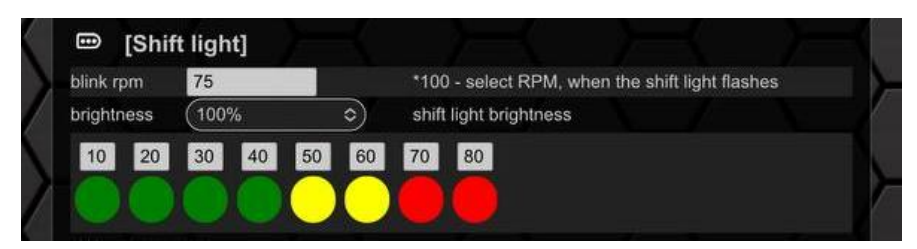

*Abbildung 15: Shift light*

#### <span id="page-14-2"></span>6.1.6 Gears

Dein MFD15 Gen2 kann auch als Ganganzeige genutzt werden. Dazu bitte im *Pages* Untermenu die Seite zur Ganganzeige auswählen.

Der Gang kann entweder als Can Bus Nachricht übermittelt, oder aus den *Sensoren* Drehzahl und Speed errechnet werden.

Für die Darstellung des Gangs per Can Bus Nachricht sind die entsprechenden Sensorwerte einzutragen.

Für die Gangberechnung aus Drehzahl und Geschwindigkeit sind die *Sensoren* Speed und RPM passend zuzuordnen [\(Abbildung 16\)](#page-15-0) und im Untermenü *Gears* die passenden Gangverhältnisse einzutragen.

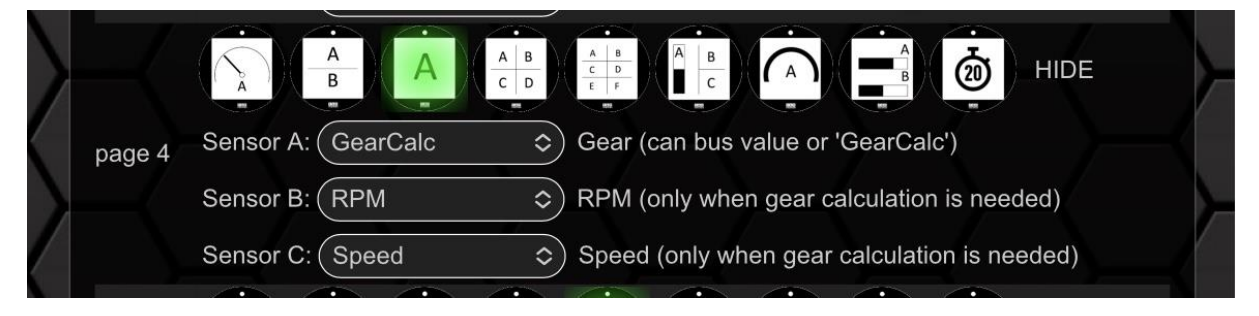

*Abbildung 16: Gang Einstellung Seite*

<span id="page-15-0"></span>Die Gangverhältnisse müssen im Fahrbetrieb identifiziert werden, werden jedoch bei aktivem WLAN auf der Ganganzeigenseite als kleiner Wert (ratio) für den aktuellen Gang angezeigt und müssen nur in die *oDSS* eingetragen und übernommen werden.

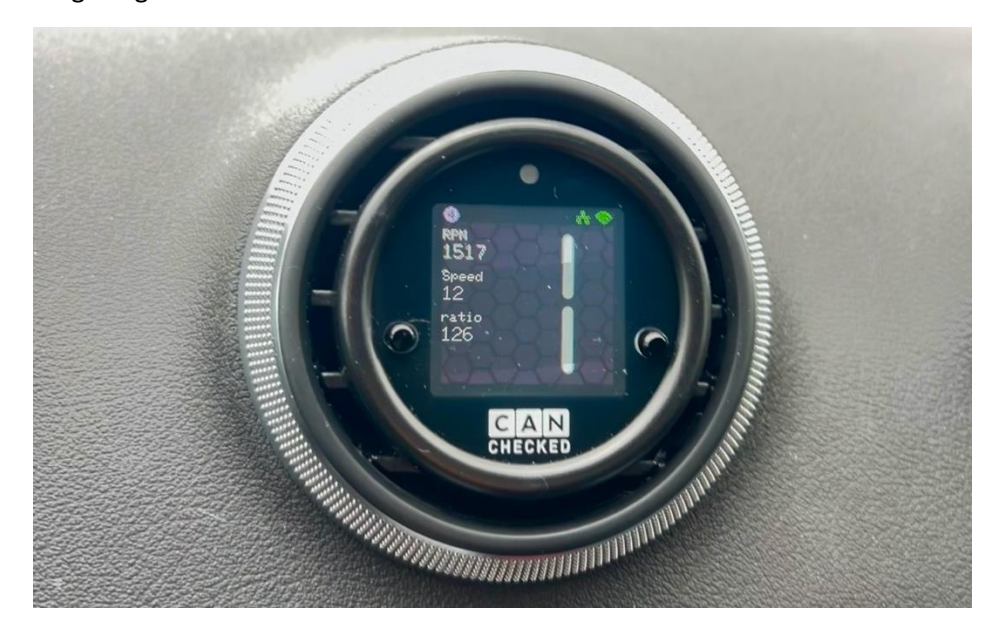

*Abbildung 17: Gang Einstellung WLAN*

In der nachfolgenden Abbildung sind die Gangverhältnisse für ein beispielhaftes Getriebe eingetragen. Mit einem Klick auf *save* werden deine Werte gespeichert und für den Fahrbetrieb übernommen.

| <b>Gear calculation from RPM/speed</b> |     |  |  |  |  |  |
|----------------------------------------|-----|--|--|--|--|--|
| Gear1                                  | 120 |  |  |  |  |  |
| Gear <sub>2</sub>                      | 67  |  |  |  |  |  |
| Gear <sub>3</sub>                      | 47  |  |  |  |  |  |
| Gear4                                  | 34  |  |  |  |  |  |
| Gear <sub>5</sub>                      | 27  |  |  |  |  |  |
| Gear <sub>6</sub>                      | 22  |  |  |  |  |  |
| Gear7                                  | 4   |  |  |  |  |  |

*Abbildung 18: Gears (Beispiel)*

#### <span id="page-16-0"></span>6.1.7 Analogue inputs

Dein Display hat 6 analoge Eingänge mit 10bit Auflösung (0-1023).

Bereits erfolgreich geprüfte und verbaute Sensoren sowie deren Kennlinien und Anschlusspläne findest du unter [www.canchecked.de/downloads/.](http://www.canchecked.de/downloads/) Der beispielhafte Anschluss unserer Sensoren ist in der nachfolgenden Abbildung dargestellt.

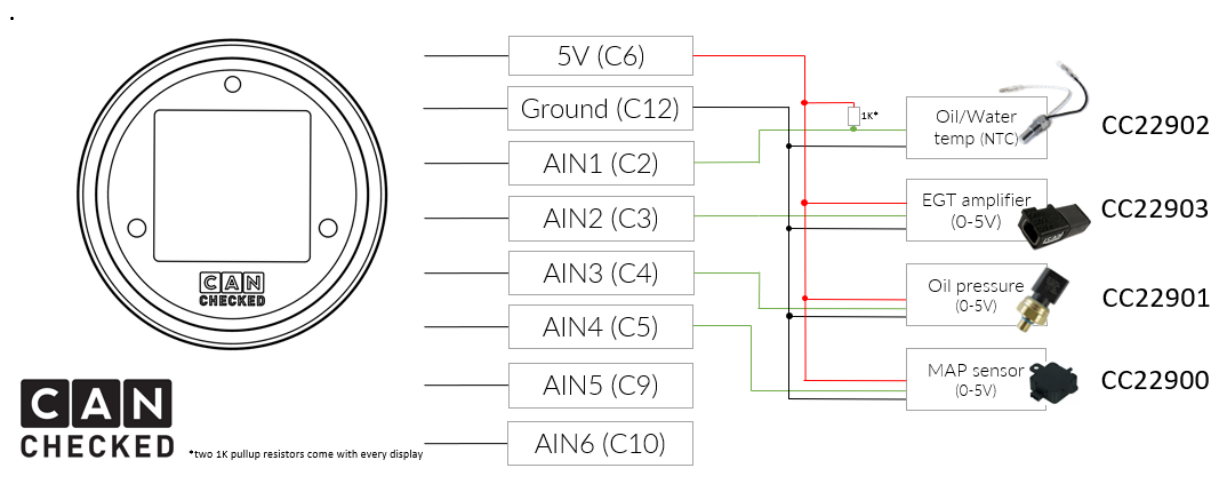

*Abbildung 19: Anschluss der AINs*

Neben dem physischen Anschluss müssen die *Sensoren* noch in der *oDSS* konfiguriert werden. Die Konfiguration erfolgt im Untermenü *Analogue inputs*. Nachfolgend ist dieses Untermenü dargestellt.

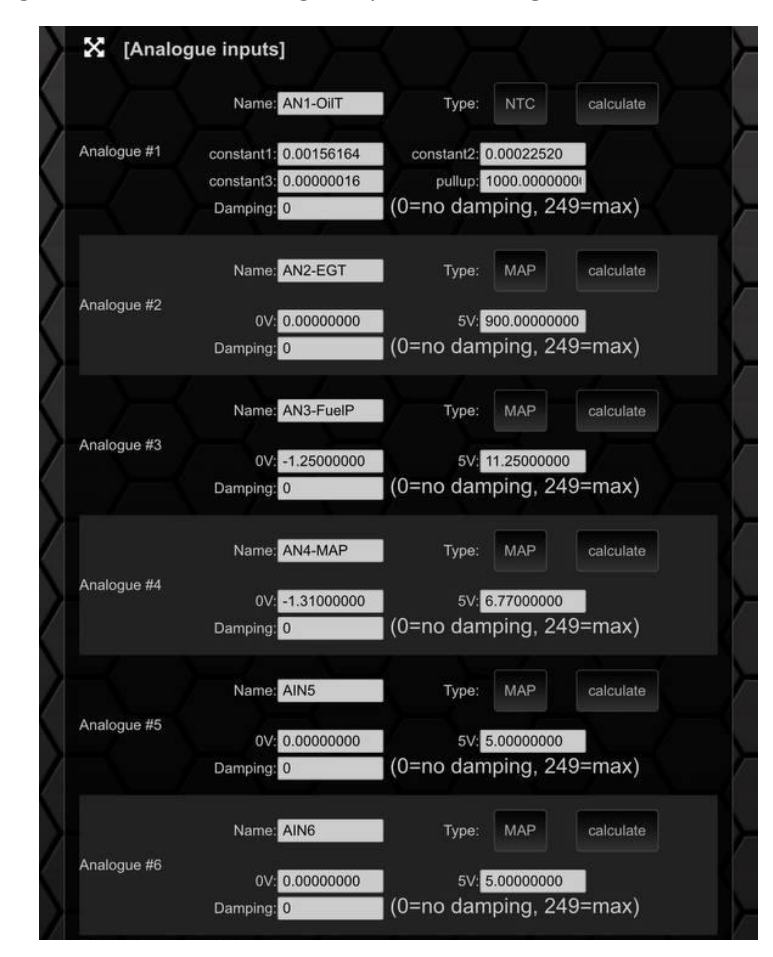

*Abbildung 20: Analogue inputs*

Hier können Art des Sensors (NTC/Mapper), Name des *Sensors* sowie die entsprechenden Konstanten für NTC bzw. die Werte für 0 und 5 Volt für lineare Sensoren definiert werden. Ein Klick auf *calculate* öffnet das Berechnungstool. Die Dämpfung kann ebenfalls konfiguriert werden. 0 entspricht keiner Dämpfung, 249 der höchsten Dämpfung.

#### <span id="page-17-0"></span>6.1.8 Sensor settings

Im Untermenü *Sensor settings* können die einzelnen *Sensoren* deines *TRI Files* in den wichtigsten Punkten konfiguriert werden. Nachdem du den Punkt *Sensor settings* geöffnet hast, siehst du die in [Abbildung 21](#page-17-2) dargestellte Oberfläche.

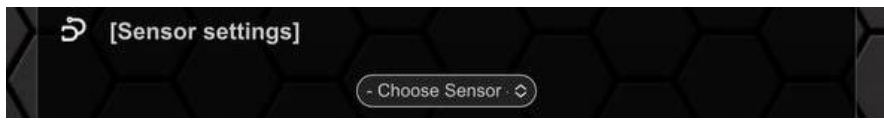

*Abbildung 21: Sensor settings*

<span id="page-17-2"></span>Nun kannst du aus der Dropdownliste den *Sensor,* den du anpassen möchtest, anwählen und es öffnet sich das in [Abbildung 22](#page-17-3) dargestellte Fenster.

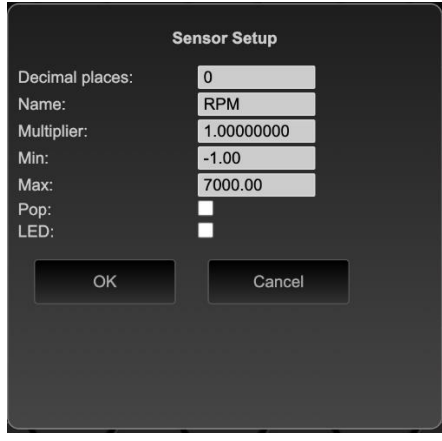

*Abbildung 22: Sensorkonfiguration*

<span id="page-17-3"></span>In diesem Fenster kannst du folgende Punkte ändern:

- Kommastellen
- Name des Sensors
- Globaler Muliplikationsfaktor (vergleiche Kapite[l 9.6\)](#page-31-0)
- Minimalwert (vergleiche Kapitel [8.1\)](#page-22-0)
- Maximalwert (vergleiche Kapitel [8.1\)](#page-22-0)
- De-/Aktivieren des *Popups* beim Über- und Unterschreiten des Min- und Maxwertes
- De-/Aktivieren der LED beim Über- und Unterschreiten des Min- und Maxwertes

Hast du deine Änderungen vorgenommen müssen diese mit *OK* quittiert und dann über den *save*  Button auf das Display übertragen werden.

#### <span id="page-17-1"></span>6.1.9 Display License

An deinem Datendisplay kannst du über Lizenzschlüssel verschiedene Zusatzfunktionen freischalten. Aktuell bieten wir folgende Optionen an:

- Ethanol Sensor
- Online Logging
- Can Switching

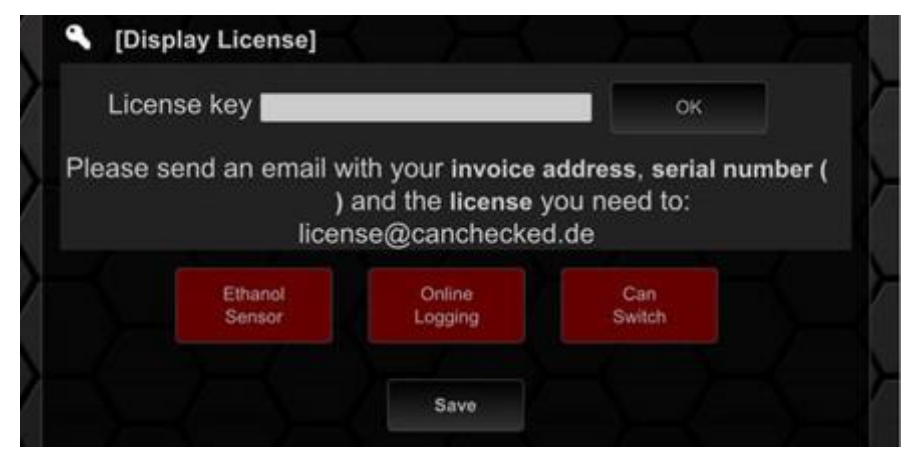

*Abbildung 23: Lizenzen*

<span id="page-18-0"></span>Der Preis je Lizenz beträgt 39€, alle drei Lizenzen im Bundle kosten 99€. Zum Erwerb einer Lizenz bitte den Anweisungen in [Abbildung 23](#page-18-0) folgen. Unser Team wird dir dann schnellstmöglich eine Rechnung ausstellen und nach Zahlungseingang den Lizenzschlüssel zukommen lassen. Diesen kannst du nun in dem Feld eintragen und mit einem Klick auf den OK Button freischalten lassen. Die Lizenzen sind gerätegebunden und können mit dem Datendisplay in dein nächstes Fahrzeug mit übernommen werden.

Hast du die Can Switch Lizenz erworben und bist im Besitz des Drehknopfes, kannst du die Funktion "Encoder button" auf "Can Switch 1-6" legen. Hier bekommst du nun in eine Übersicht der Buttons 1-6 sowie deren aktueller Status. Durch Drehen des Drehknopfes, erreichst du die Buttons und kannst mit einem Druck auf den Drehknopf, den Button-Status ändern. Im oDSS passt du die Namen der Buttons an und somit weißt du ganz genau, welche Funktion aktiv/inaktiv ist.

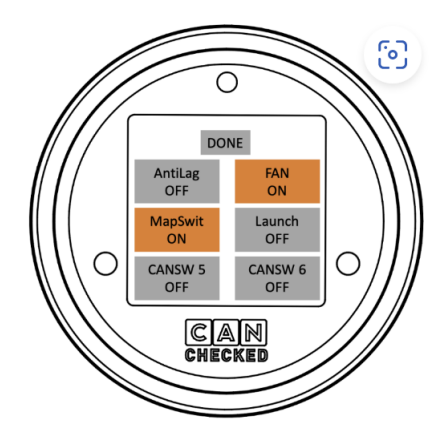

*Abbildung 24: Can Switch 1-6*

<span id="page-18-1"></span>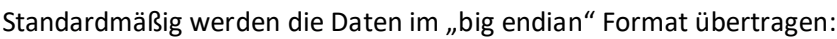

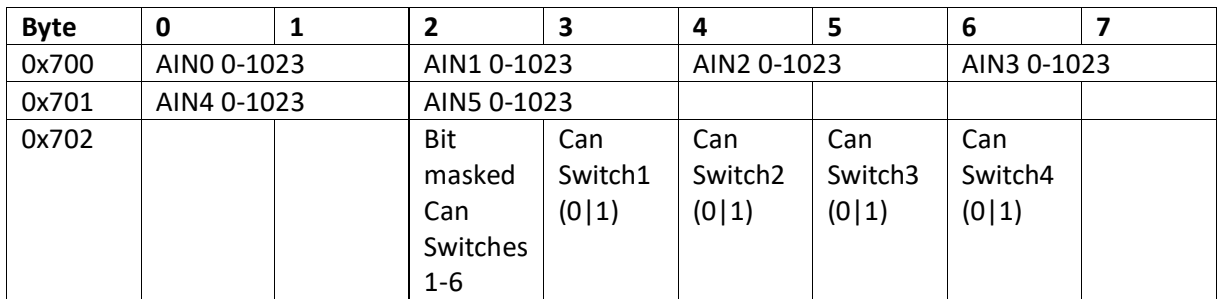

#### <span id="page-19-0"></span>6.2 Live Log

Hast du die kostenpflichtige *Live log* Lizenz erworben, kannst du dir alle *Sensoren* deines *TRI Files* live am Smartphone oder PC anschauen. Du kannst *Sensoren* einzeln anwählen und grafisch darstellen lassen und diese Logs anschließend über den *export* Button als csv exportieren und auf deinem Endgerät speichern.

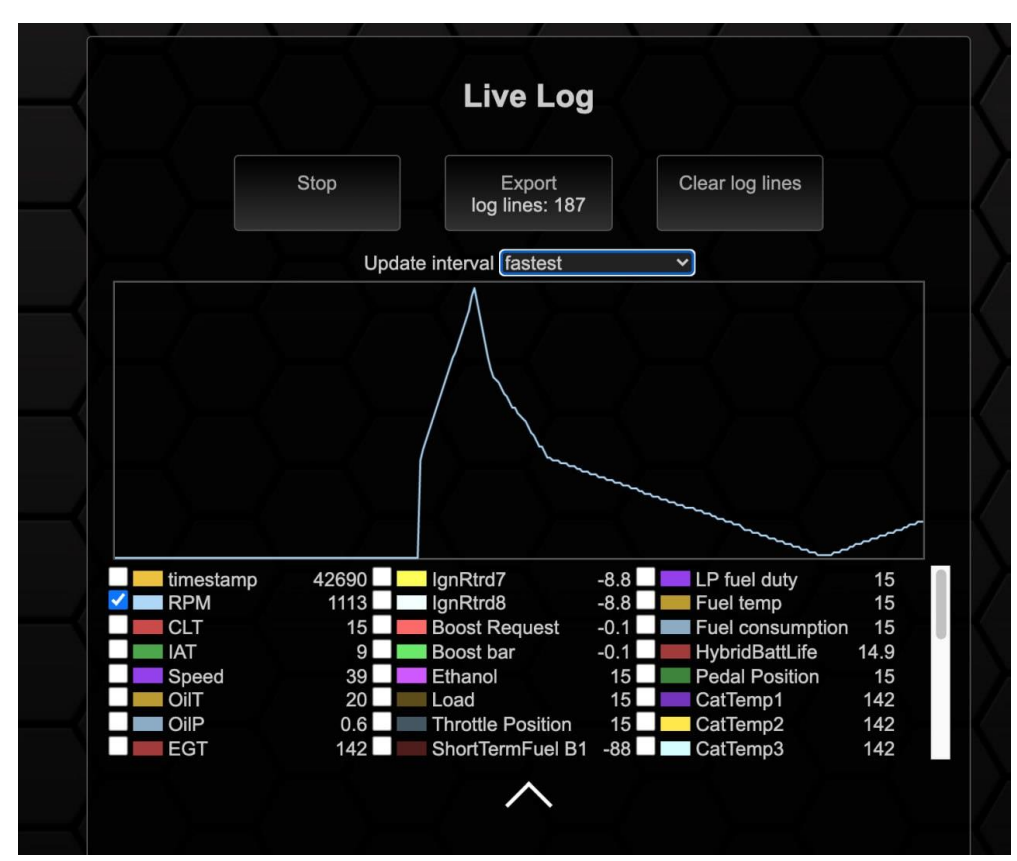

*Abbildung 25: Live log*

### <span id="page-19-1"></span>6.3 Upload File

Über die *Upload File* Sektion kannst du eigens erstelle *TRI Files* oder custom Startbilder hochladen. Als Startbild werden nur Dateien mit dem Namen logo.bmp mit einer Bittiefe von 24 und maximal 128x128 Pixeln akzeptiert.

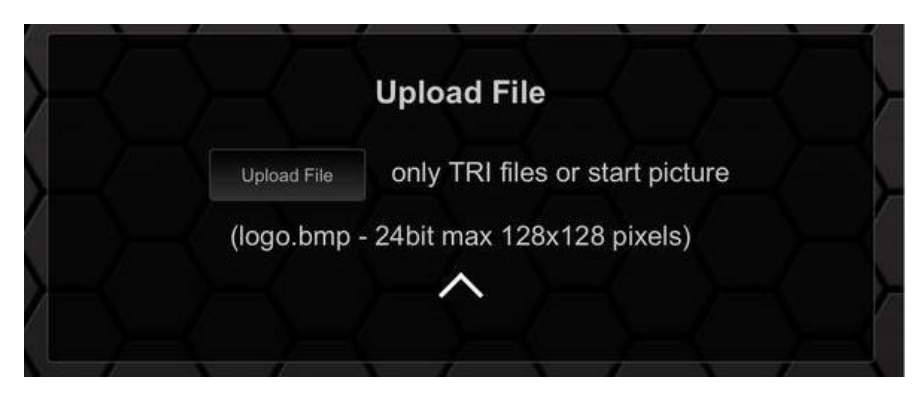

*Abbildung 26: Upload Sektion*

### <span id="page-20-0"></span>7 Multi Purpose Pins

#### <span id="page-20-1"></span>7.1 MPP1

Das MFD15 Gen2 verfügt über zwei Multi Purpose Pins. *MPP1* (Pin C1) ist ein Frequenzeingang und *MPP2* (Pin C11) ist ein Schaltoutput.

An *MPP1* können Frequenzsignale wie Ethanolgehalt oder Turboladerdrehzahl angeschlossen werden. Bei der Verkabelung eines Ethanolsensors wird ein 10k Pullup Widerstand zwischen 5V und der Signalleitung benötigt.

Du kannst mit dem MPP1 auch das Display dimmen. Verkabele hierzu die 12V deines Lichtschalters zum Pin. Liegen 12V an, ist das Display gedimmt.

#### <span id="page-20-2"></span>7.2 MPP2

Über *MPP2* kann ein Ausgang wie N75-Antaktung, eine Wasser-Methanol-Einspritzung oder ein einfaches Relais geschaltet werden.

Die Freischaltung dieser Funktionen erfolgt über kostenpflichtige Lizenzen.

### <span id="page-21-0"></span>8 Arbeiten mit der DSS am PC

Grundsätzlich können alle Funktionen im *oDSS* genutzt und konfiguriert werden. Möchtest du jedoch dein eigenes *TRI* erstellen bzw. modifizieren muss die *DSS* genutzt werden.

Die *DSS* kannst du kostenlos von unserer Webseite unter [www.canchecked.de/dss/](http://www.canchecked.de/dss/) herunterladen. Diese ist sowohl für PC als auch für Mac verfügbar. Auf unserer Webseite findest du eine Kurzanleitung zum Download und der Installation. Weiterhin kannst du hier den für **Windows 7** benötigten **Treiber** finden. Sobald du die *DSS* installiert hast, kannst du diese ausführen, solltest folgenden Startbildschirm sehen können und durch einen Klick auf das CANchecked Logo zum Auswahlfeld des zu verbindenden Gerätes gelangen.

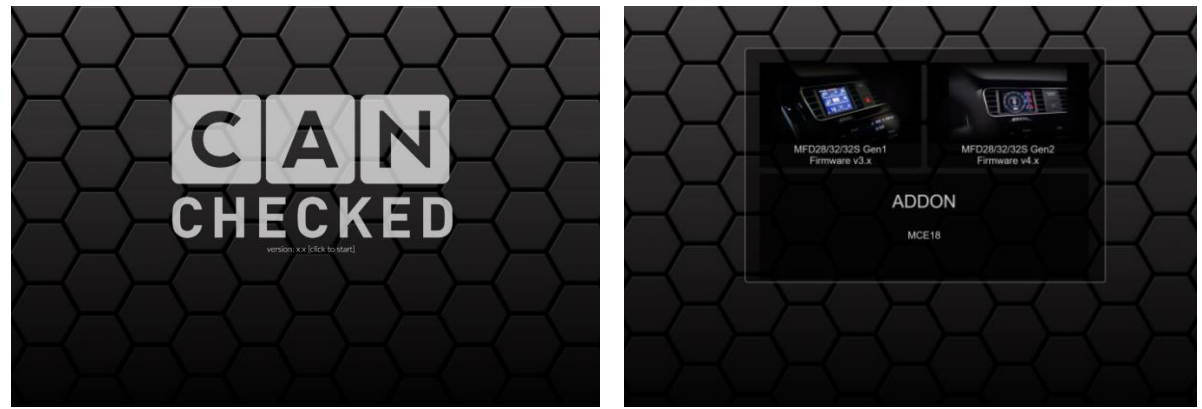

*Abbildung 27: DSS-Startup*

Hier klickst du bitte auf das Auswahlfeld für Gen2 Geräte (rechts) und gelangst nun zur Reiterübersicht. Es sind folgende Reiter verfügbar:

- *Connection*
- *TRI Editor*
- *Pages*
- *Log Viewer*
- *Other settings*
- *Upload*
- *Can log*

Das MFD15 Gen2 kann nicht per USB mit der *DSS* verbunden werden. Die *DSS* kann nur genutzt werden, um offline *TRI Files* zu editieren.

#### <span id="page-22-0"></span>8.1 Das TRI/TRX File

Das *TRI* bzw. *TRX File* ist das Herzstück deines Datendisplays. In dem *TRI File* sind alle *Sensor*en mit den zugehörigen Informationen gespeichert. Prinzipiell ist jedes *TRX File* ein *TRI File*, allerdings sind in diesem einige Informationen verschlüsselt. Datendisplays für freiprogrammierbare Motorsteuergeräte werden immer mit *TRI File* ausgeliefert. Fahrzeugspezifische Protokolle sind in der Regel als *TRX File* verschlüsselt.

Nachfolgend wird der Aufbau eines *TRI/TRX Files* erklärt. Öffnest du das File mit einem Texteditor wirst du folgenden Aufbau finden:

Jede Zeile steht für einen *Sensor* sowie sämtliche dem *Sensor* zugehörigen Metadaten. Diese 26 Metadaten sind in Spalten; durch Semikolon voneinander getrennt, angeordnet. Als Dezimaltrennzeichen werden ein Punkt und kein Komma genutzt. In der nachfolgenden Abbildung ist ein *TRI File* mit zwei *Sensoren* (RPM und CLT) sowie die zu den *Sensoren* gehörigen Metadaten dargestellt.

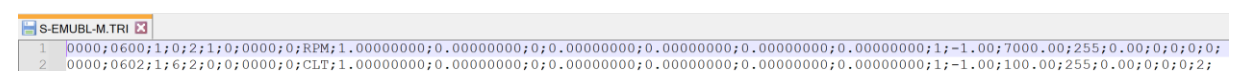

#### *Abbildung 28: TRI File im Texteditor*

Die Spaltenposition der 26 Metadaten ist in jeder Zeile fix. So steht beispielsweise in der zweiten Spalte immer die *Can ID* des jeweiligen *Sensors*.

In [Tabelle 1](#page-23-0) sind die Spaltenpositionen, die Bezeichnung sowie der Zweck und die Besonderheiten der Metadaten ersichtlich. Die in blau markierten Werte sind im *DSS* nur im *enhanced mode* sichtbar (mehr dazu im Kapitel [8.2.2\)](#page-26-0).

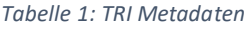

<span id="page-23-0"></span>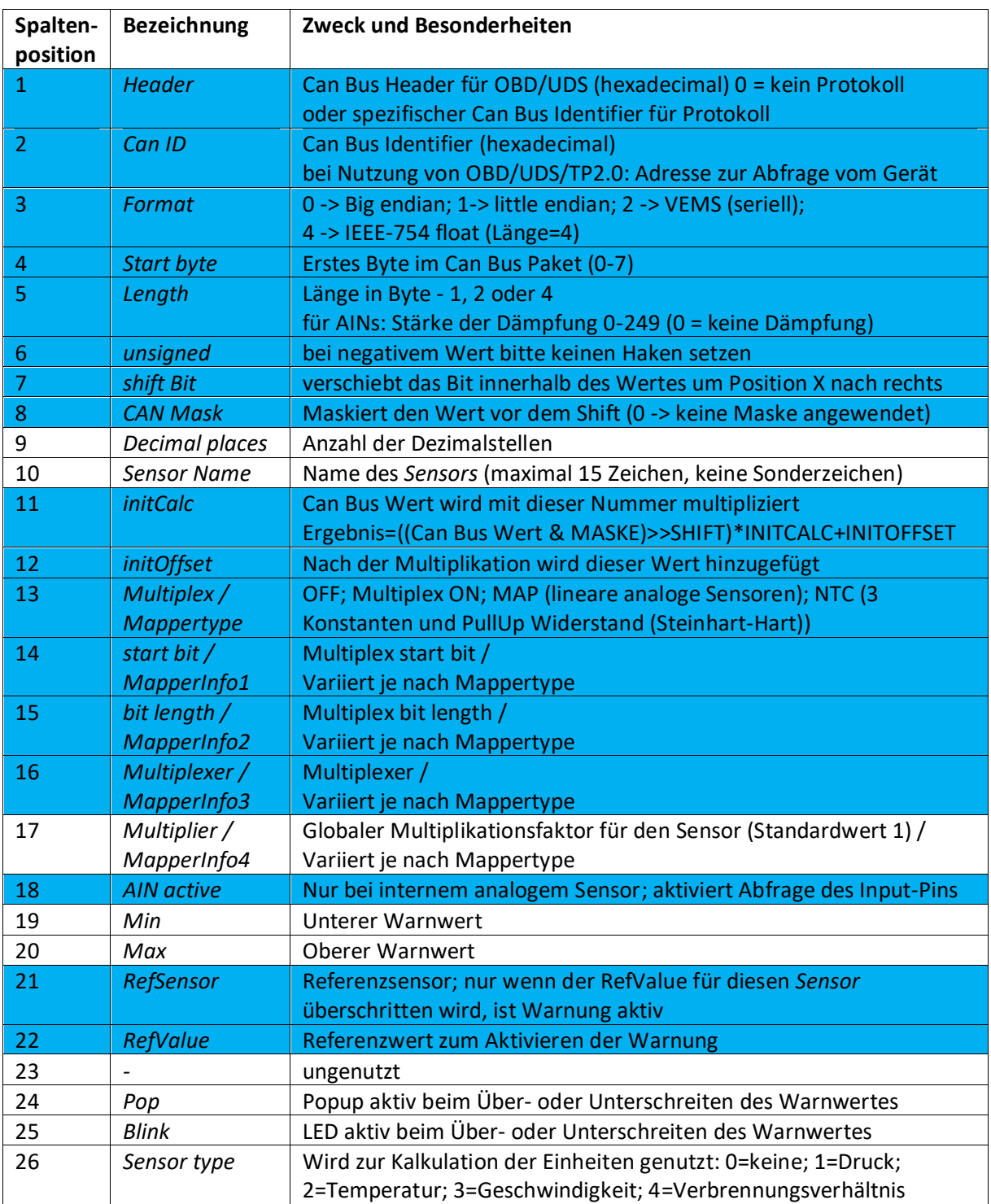

Unsere *TRI/TRX Files* haben immer folgenden Namen:

$$
X - ABC. TRI
$$

 $\alpha$  oder  $X - ABC \cdot TRX$ 

Der erste Buchstabe identifiziert das genutzte *Protokoll*. Mehr Informationen zu den *Protokollen*  finden sich in Kapitel **Fehler! Verweisquelle konnte nicht gefunden werden.**.

Rev 1.0 24 Die Buchstaben zwei bis vier identifizieren den Motorkennbuchstaben bzw. die ECU. Der Motorkennbuchstabe DAZA wird hier zu X-DAZ oder eine Syvecs ECU wird hier zu X-SYV. Bei

freiprogrammierbaren ECUs können die Namen hier allerdings auch länger als drei Stellen werden (z.B. MaxxECU -> X-MAXX). Die maximale Anzahl von Stellen inklusive Endung beträgt 8 Zeichen.

#### <span id="page-24-0"></span>8.2 TRI Editor

Im *TRI Editor* kannst du das *TRI File* deines Datendisplays modifizieren. Neben den *Sensoren* die als Can Nachrichten auf dein Display kommen, kannst du hier auch die sechs analogen Eingänge anlegen und parametrieren.

**Achtung:** Bei voll eingerichtetem Display sollte die Position der *Sensoren* im *TRI File* nicht durch Löschen oder Verschieben geändert werden, da diese auf die Position der *Sensoren* auf den *Pages*  referenziert.

#### <span id="page-24-1"></span>8.2.1 Handhabung

Unterhalb der Reiterübersicht findest du die Schaltflächen des *TRI Editors*. Die Schaltfläche ist in fünf Bereiche eingeteilt.

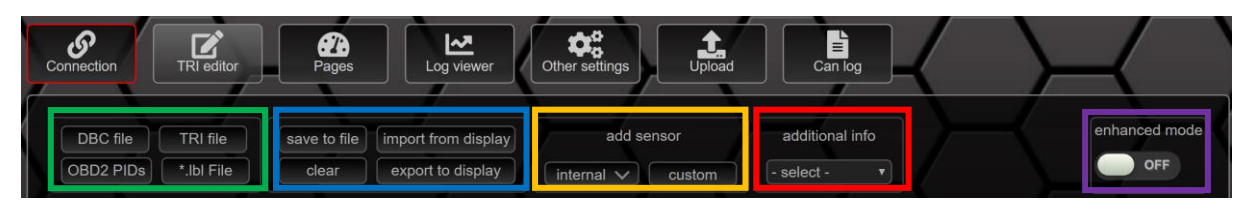

*Abbildung 29: Schaltflächen im TRI Editor*

Im ersten Bereich kannst du *Sensoren* aus verschiedenen Datenformaten in den *Editor* importieren. Mögliche Formate sind:

- DBC Files
- TRI Files
- OBD2 PIDs
- \*.lbl Files

Im zweiten Bereich findest du die Funktionsknöpfe zum Sichern und Löschen des aktuell im *TRI Editor* geladenen *TRI Files*, alle weiteren Schaltflächen dieses Bereiches sind dem MFD28/32 vorbehalten.

Der dritte Bereich kann zum Hinzufügen von *internen* und *custom Sensoren* genutzt werden. Die *internen Sensoren* umfassen:

- *AIN1*
- *AIN2*
- *AIN3*
- *AIN4*
- *AIN5*
- *AIN6*
- *displayVolt*
- *displayTemp*
- *PWMoutDuty (nur MFD28/32 Gen2)*
- *GearCalc (nur MFD28/32 Gen2)*
- *FreqIn1 (nur MFD28/32 Gen2)*
- *MathChannel1 (nur MFD28/32 Gen2)*
- *MathChannel2 (nur MFD28/32 Gen2)*
- *MathChannel3 (nur MFD28/32 Gen2)*
- *MathChannel4 (nur MFD28/32 Gen2)*
- *MathChannel5 (nur MFD28/32 Gen2)*
- *MathChannel6 (nur MFD28/32 Gen2)*
- *MathChannel7 (nur MFD28/32 Gen2)*
- *MathChannel8 (nur MFD28/32 Gen2)*
- *Usertable1 (nur MFD28/32 Gen2)*
- *Usertable2 (nur MFD28/32 Gen2)*
- *Usertable3 (nur MFD28/32 Gen2)*
- *Usertable4 (nur MFD28/32 Gen2)*
- *Usertable5 (nur MFD28/32 Gen2)*
- *Usertable6 (nur MFD28/32 Gen2)*
- *Usertable7 (nur MFD28/32 Gen2)*
- *Usertable8 (nur MFD28/32 Gen2)*

Der vierte Bereich kann genutzt werden, um einen schnellen Überblick über die einzelnen Infos zu den *Sensoren* zu bekommen. Dazu einfach die gewünschte Info auswählen und direkt vergleichen.

Im fünften und letzten Bereich hast du die Möglichkeit den *enhanced mode* durch einen Schieberegler zu aktivieren. Der *enhanced mode* wird in Kapite[l 8.2.2](#page-26-0) beschrieben.

Wie in Kapitel [8.1](#page-22-0) beschrieben, hast du im *TRI Editor* auch die Möglichkeit die *Min*- und *Max-Warnwerte* für jeden *Sensor* festzulegen. Dafür klickst du bitte den entsprechenden *Sensor* an, um das Popup zur Bearbeitung zu öffnen.

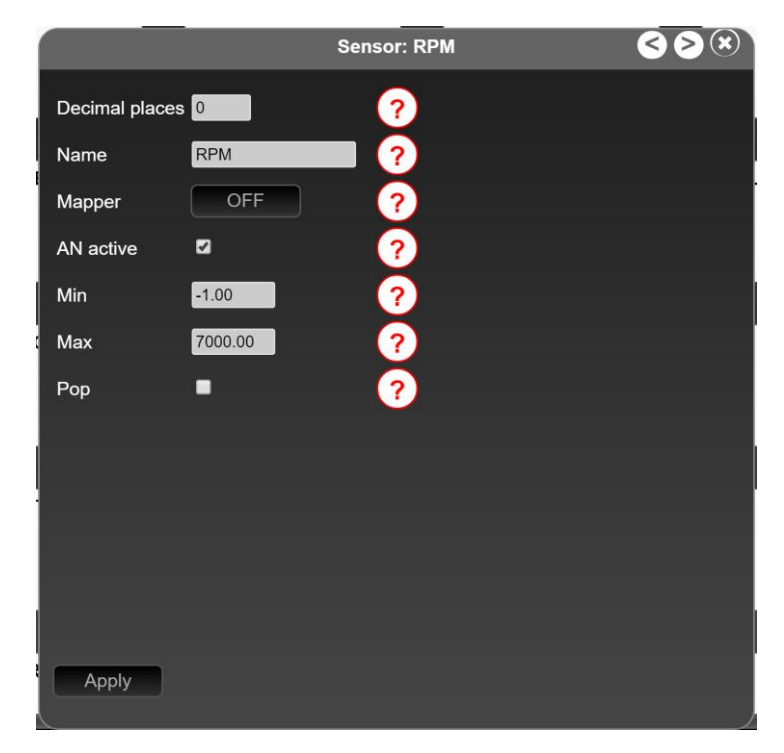

*Abbildung 30: Popup zum Bearbeiten des Sensors im normalen Modus*

Zusätzlich zu den *Min*- und *Max*-*Warnwerten* kannst du hier auch die Namen deiner *Sensoren (maximal 15 Zeichen – keine Sonderzeichen)* vergeben/ändern und Popups für die Warnwerte einund ausschalten. Nachdem du den *Sensor* geändert/umbenannt hast musst du die Änderungen mit dem *Apply* Button bestätigen. Hast du alle *Sensoren* nach deinen Wünschen angepasst kannst du die Änderungen über den *safe to file* Button auf der Schaltfläche lokal auf deinen Computer speichern und später per WLAN über die *Upload Sektion* in der *oDSS* auf dein Datendisplay hochladen.

#### <span id="page-26-0"></span>8.2.2 enhanced mode

Schaltest du den *enhanced mode* ein, bekommst du noch mehr Möglichkeiten deine Sensoren und die zugehörigen Can Bus Details und Referenzsensoren zu konfigurieren.

Mit dem Referenzsensor kannst du die Min- bzw. Max-Warnung noch besser einstellen. Stellst du beispielsweise für den Öldruck eine Min-Warnung von 1,1 Bar ein bekommst du ständig auch im Leerlauf ein Popup. Gibst du nun den *Sensor* **Drehzahl** als *RefSensor* mit einem *RefValue* von 3000 an, so wird die Min-Öldruckwarnung erst aktiv, wenn der Öldruck weniger als 1,5 Bar beträgt, aber nur solange der *Sensor* Drehzahl einen Wert über 3000 hat.

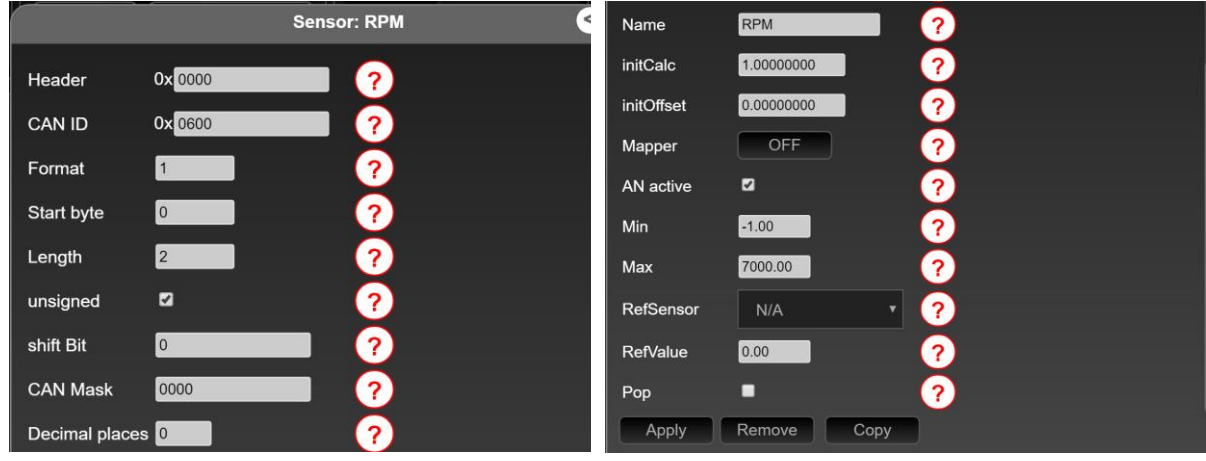

*Abbildung 31: Popup zum Bearbeiten des Sensors im enhanced mode*

Zusätzlich hast du jetzt auch die Schaltflächen *remove* und *copy* zur Auswahl mit denen du Can-Adressen und *Sensoren* löschen und kopieren kannst. Diese Funktion ist besonders praktisch beim Erstellen von eigenen *TRI Files*.

Bitte beachte, dass die *pages* auf die *Sensor*stelle verweisen, wenn du also *Sensoren* löschst, musst du sehr wahrscheinlich deine Seiten neu anpassen

#### <span id="page-26-1"></span>8.2.3 Einrichtung der analogen Eingänge per DSS

Die Einrichtung der *analogen Eingänge* kann sowohl über die DSS als auch über die o*DSS erfolgen*. Die Einrichtung sowie der Anschluss der AINs wurde bereits in Kapitel [6.1.7](#page-16-0) beschrieben.

Verfügt dein *TRI File* noch über keinen *Sensor* für einen *analogen Eingang* kannst du diesen wie in Kapitel [8.2](#page-24-0) beschrieben über den *add sensor-internal* Button zu deinem *TRI File* hinzufügen, indem du den/die entsprechenden AINs anwählst, runterscrollst und auf A*pply* drückst. Nun musst du oben rechts den *enhanced mode* aktivieren (vergleiche Kapitel [8.2.2\)](#page-26-0) und kannst dann durch einen Klick auf den ensprechenden AIN den *Sensor* konfigurieren. Du kannst den Namen ändern, die Dämpfung einstellen, die Art des Mappers wählen und natürlich den *analogen Eingang* aktivieren.

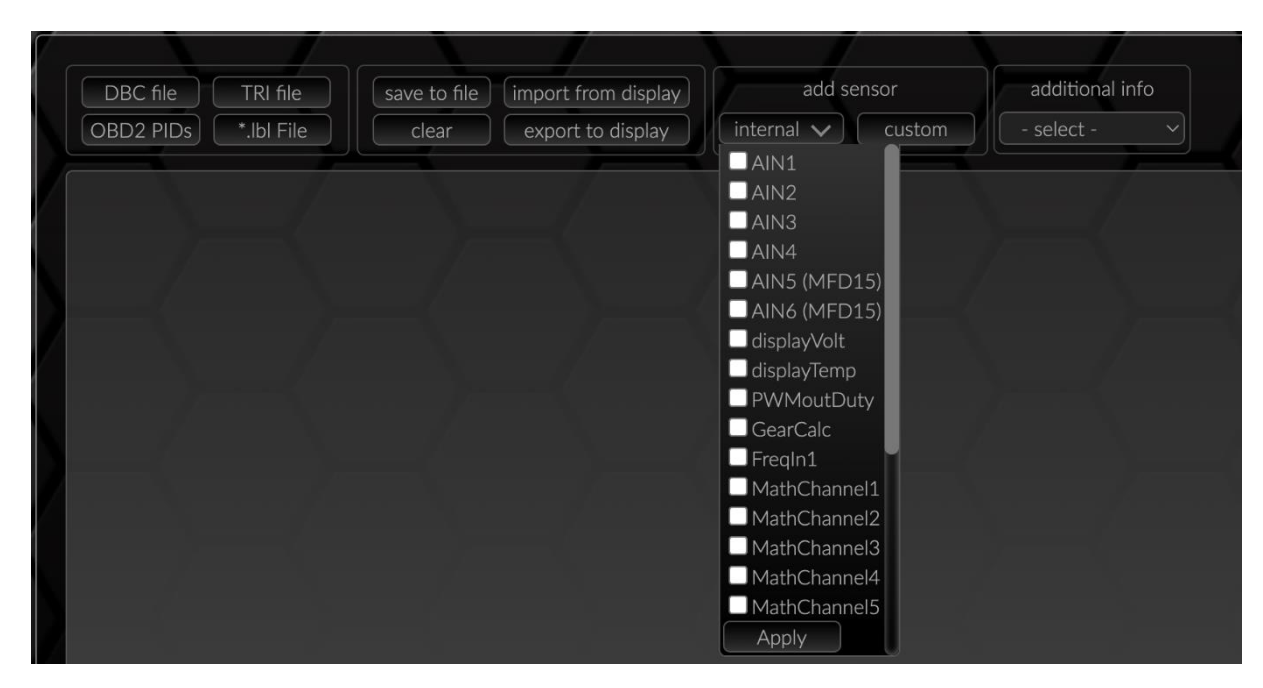

*Abbildung 32: Hinzufügen von AINs*

Der Mapper kann auf drei verschiedene Optionen gestellt werden:

- *OFF (zeigt den 10bit ADC-Wert: 0-1023)*
- *MAP*
- *NTC*

|                   |                         | Mapper          | NTC                    | calculate |
|-------------------|-------------------------|-----------------|------------------------|-----------|
| Mapper            | <b>MAP</b><br>calculate | constant1       | 0.00156164             |           |
| 0 <sub>V</sub>    | $-1.31$                 | constant2       | 0.00022520             |           |
| 5V                | 6.46                    | constant3       | 0.00000016             |           |
| AN active         | $ \mathcal{J} $         | pullup resistor | 1000                   |           |
| Abbildung 33: MAP |                         | AN active       | $ \blacktriangledown $ |           |

*Abbildung 34: NTC*

Auf *OFF* gestellt ist keine Kennlinie aktiviert und es wird ein Wert von 0-1023 ausgegeben.

Auf *MAP* gestellt können die Werte für null und fünf Volt eingetragen werden. Liefert das Datenblatt deines Sensors nur Werte für 0,5 und 4,5 Volt kannst du durch einen Klick auf *calculate* das Berechnungstool öffnen, um die die entsprechenden Werte für null und fünf Volt berechnen zu lassen.

Auf *NTC* gestellt kannst du die drei Konstanten deines NTC-Sensors sowie den Pullup Widerstand eintragen. Hast du nur drei Datenpunkte hilft dir das Berechnungstool mit einem Klick auf *calculate*.

Wenn du schon dabei bist, kannst du direkt die *Min-* und *Max-Werte* deines *Sensors* passend vergeben, sodass die Anzeigen plausible Werte liefern (vergleiche Kapite[l 8.1\)](#page-22-0).

Zappelt dir der Wert deines *analogen Eingangs* zu sehr, hast du die Möglichkeit die Dämpfung zu aktivieren. Bei den *analogen Eingängen* versteckt diese sich hinter dem Punkt *Length*.

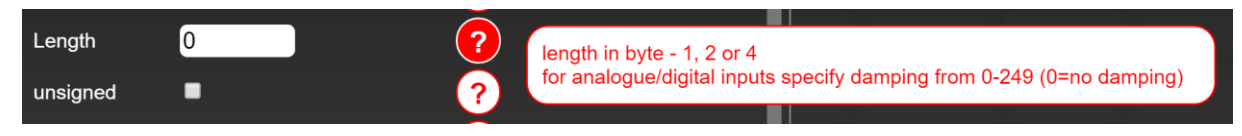

*Abbildung 35: Dämpfung eines analogen Inputs*

Ist hier eine 0 eingetragen wird der Wert nicht gedämpft. Die maximale Dämpfung hat einen Wert von 249. Ein guter Startwert zur Dämpfung ist 210.

Nachdem du alle Werte angepasst hast, kannst du deine Einrichtung mit einem Klick auf A*pply* zwischenspeichern und anschließend mit dem *safe to file* Button lokal auf deinem PC sichern, bevor du die geänderte *TRI* per WLAN auf dein Datendisplay hochlädst.

#### <span id="page-29-0"></span>8.3 Log Viewer

Im *Log Viewer* können die mit der *oDSS* erzeugten Logs angeschaut und importiert werden. Die Funktion des Loggings ist eine lizenzpflichte Option und wird in Kapite[l 0](#page-18-1) beschrieben.

Hast du mit der *oDSS* und deinem MFD15 Gen2 ein Log aufgenommen kannst du dieses in einem Clouddienst oder lokal abspeichern und auf deinen Computer transferieren.

Zum Anschauen eines *Logs* musst du in den Reiter *Log Viewer* navigieren und dort über *load from file* das auf deinem Computer lokal gespeicherten *Log* in die *DSS* importieren.

Zum Öffnen eines *Logs* klicke diesen an und öffne das *Log* über den *Load* Button.

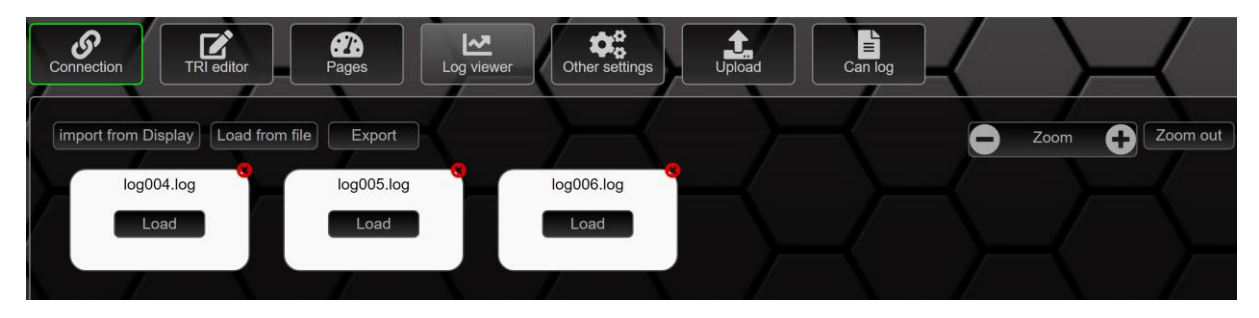

*Abbildung 36: Übersicht Log Viewer*

Hast du ein *Log* geöffnet wird dir auf der linken Hälfte deines Bildschirms das Diagramm und auf der rechten Hälfte die verfügbaren *Sensoren* angezeigt. Nun kannst du die für dich relevanten *Sensoren*  aus dieser Liste durch Anklicken auswählen und dir im Diagramm anzeigen lassen. Mit dem Mauscursor kannst du durch Klicken und Drücken die relevanten Bereiche aufspannen und über die Zoom Funktion in der oberen rechten Ecke im *Log* rein- und rauszoomen.

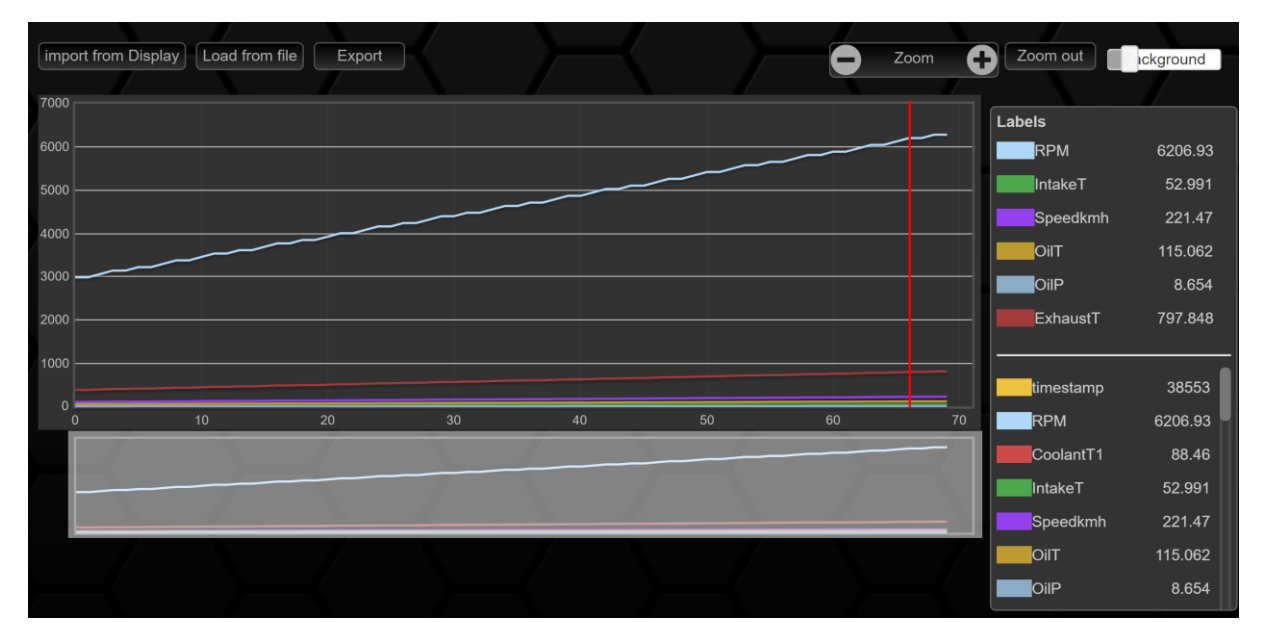

*Abbildung 37: geöffnetes Log*

## <span id="page-30-0"></span>9 FAQ

In diesem Kapitel werden wiederkehrende Fragen gesammelt und Lösungen angeboten.

#### <span id="page-30-1"></span>9.1 Display geht nicht an

Wenn dein Display nicht an geht, liegt wahrscheinlich ein Problem mit der Spannungsversorgung vor und du musst deine 12V Verkabelung im Fahrzeug noch mal überprüfen.

Wenn du hinten am Display zwischen den Stecker in das Gehäuse schaust, siehst du bei anliegender Spannung eine grüne LED leuchten.

Leuchtet die LED aber dein Display startet trotzdem nicht, muss es zur weiteren Diagnose an unseren Service eingeschickt werden. Bitte wende dich vor der Einsendung per Mail an [info@canchecked.de](mailto:info@canchecked.de) um dein Problem zu schildern und weitere Schritte zu besprechen.

#### <span id="page-30-2"></span>9.2 Ich bekomme keine Daten

Wenn dein Display keine erfolgreiche Can Bus Verbindung herstellen kann, ist das Can Bus Symbol oben rechts in der Statusleiste rot. Bitte stelle sicher, dass Can Bus Speed sowie Terminierung und TRI File korrekt sind.

Nutzt du unser OBD-Kabel kannst du weiterhin das Pinout auf Korrektheit prüfen. Die gelbe Ader sollte an Stecker C Pin 8 und die weiße Ader an Stecker C Pin 7 gehen. An der OBD-Buchse sind Can High auf Pin 6 und Can Low auf Pin 14. Mit einem Durchgangsprüfer kann vom OBD-Stecker zum Stecker C der Durchgang geprüft werden und ein Fehler an dieser Stelle diagnostiziert bzw. ausgeschlossen werden.

Tritt keine Besserung auf so wende dich bitte mit einer vollständigen Fehlerbeschreibung an [info@canchecked.de.](mailto:info@canchecked.de)

#### <span id="page-30-3"></span>9.3 Ganganzeige geht nicht

Die Ganganzeige berechnet den Gang aus Drehzahl und Geschwindigkeit. Funktioniert deine Ganganzeige nicht kann das verschiedene Ursachen haben:

- Die *Sensoren* RPM und Speed sind auf der Page im oDSS falsch zugeordnet.
- Die Übersetzungsverhältnisse für jeden Gang sind im oDSS falsch eingetragen.
- Die *Sensoren* RPM und Speed liefern fehlerhafte Werte.

#### <span id="page-30-4"></span>9.4 Mein Performance Meter läuft nicht oder dauerhaft

Läuft das *Performance Meter* gar nicht oder dauerhaft, auch im Stand, ist dem *Widget* der falsche *Sensor* zugeordnet. Um den richtigen *Sensor* zuzuordnen musst du die entsprechende Page in der oDSS bearbeiten und den richtigen *Sensor* zuordnen. Dem Widget muss der *Sensor Speed* zugeordnet sein. Anschließend kann die gewünschte Einheit eingestellt werden.

#### <span id="page-30-5"></span>9.5 Wie ändere ich mein Startbild

Es ist möglich das Startbild zu ändern. Zum Ändern musst du über die *oDSS* eine 24 bit .bmp-Datei mit einer Größe von 128x128 Pixel über die *Upload Sektion* hochladen. Der Name muss logo.bmp sein. Der erfolgreiche Upload wird im Fortschrittsbalken mit *success* quittiert.

Mit dem nächsten Reboot deines Datendisplays wird dir nun das neue Startbild angezeigt. Zum Skalieren und Umwandeln deiner Bilddatei hat sich MS-Paint bewährt.

#### <span id="page-31-0"></span>9.6 Wie kann ich einen Can Bus Sensor feinjustieren

Der Tacho in deinem Fahrzeug zeigt dir eine Geschwindigkeit von 100 km/h an, jedoch wird auf deinem Display nur 95 km/h angezeigt. Auf dem Display stellen wir dir den wahren Wert und keinen geschönten (gleiches gilt für die Kühlmitteltemperatur) Wert da.

Möchtest du jedoch, dass dein Display den gleichen Wert wie dein Tacho anzeigt, kannst du den Multiplikator (vergleiche Kapitel [8.1\)](#page-22-0) dafür nutzen. Dieser steht standardmäßig auf 1. Soll dein Display nun statt 95 km/h 100 km/h anzeigen musst du den Multiplikator auf 1.053 (100/95) anpassen.

> Wert soll  $\overline{Wert\;ist}$  = Multiplikationsfaktor

Dasselbe gilt natürlich auch für Can Bus *Sensoren* wie Leistung oder Drehmoment.

#### <span id="page-31-1"></span>9.7 Wie kann ich einen Reset durchführen

Sollte dein Gerät nicht mehr erreichbar oder eingefroren sein kannst du versuchen es durch einen Reset wieder ins Leben zu bekommen. Zum Durchführen des Resets musst du vor dem Einschalten der Zündung den rechten Knopf gedrückt halten.

Nun startet dein Display nicht wie gewohnt, sondern fragt, ob du einen Reset durchführen möchtest. Mit dem linken Button bestätigst du den Reset, mit dem rechten Button brichst du den Prozess ab. Möchtest du nur Zugriff auf die *oDSS* bekommen, kannst du durch das lange Drücken beider Buttons den Hotspot bereits hier aktivieren und dein Display aus der *oDSS* heraus mit neuer Firmware bespielen.

#### <span id="page-31-2"></span>9.8 MaxxECU mit PQ34/PQ35 Drivetrain

Wenn die MaxxECU mit einem PQ34 oder PQ35 Fahrzeug betrieben wird, kommt es zu Überschneidungen von Can Bus Identifiern um dies zur vermeiden bitte das S-MAXX700.TRI file von unserer Webseite laden und in der MaxxECU unter "Can Settings" folgendes einstellen:

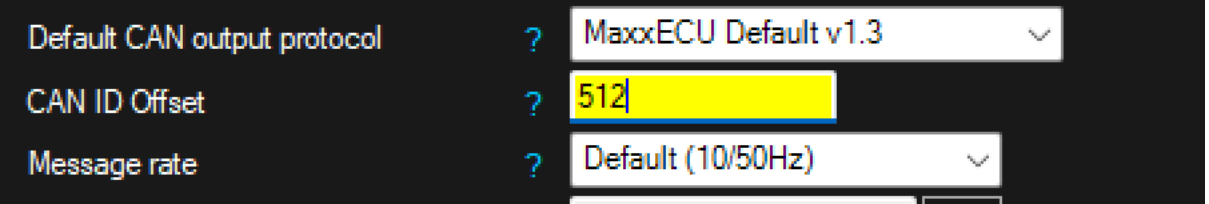